# МИНИСТЕРСТВО ОБРАЗОВАНИЯ ИРКУТСКОЙ ОБЛАСТИ ГОСУДАРСТВЕННОЕ БЮДЖЕТНОЕ ПРОФЕССИОНАЛЬНОЕ ОБРАЗОВАТЕЛЬНОЕ УЧРЕ-ЖДЕНИЕ ИРКУТСКОЙ ОБЛАСТИ «НИЖНЕУДИНСКИЙ ТЕХНИКУМ ЖЕЛЕЗНОДОРОЖНОГО ТРАНСПОРТА»

# **МЕТОДИЧЕСКИЕ РЕКОМЕНДАЦИИ ПО ВЫПОЛНЕНИЮ ПРАКТИЧЕСКИХ РАБОТ**

# **Хранение, передача и публикация цифровой мультимедийной информации**

по адаптированной основной программе профессионального обучения по профессии рабочих, должности служащих 16199 Оператор электронно-вычислительных и вычислительных машин

Нижнеудинск 2023

Методические рекомендации предназначены для обучающихся осваивающихся по адаптированной основной программе профессионального обучения профессиональной подготовки по профессии рабочих, должности служащих 16199 Оператор электронно-вычислительных и вычислительных машин.

В методических указаниях определены цели и задачи выполнения практических работ, описание каждой работы включает в себя задания для практической работы и инструктаж по ее выполнению.

Организация-разработчик:

Государственное бюджетное профессиональное образовательное учреждение

Иркутской области «Нижнеудинский техникум железнодорожного транспорта».

Автор-составитель:

Мате М.А., преподаватель ГБПОУ НТЖТ

Рекомендовано предметно-цикловой комиссией технического профиля. Протокол №1 от 30.08. 2019г.

#### Ведение

Методические рекомендации по выполнению практических работ по учебной дисциплине «Хранение, передача и публикация цифровой информации» разработаны в помощь студентам для работы на занятиях, подготовки к практическим работам, правильного составления отчетов. Практические занятия проводятся после изучения соответствующих разделов и тем учебной дисциплины.

Цель данных методических указаний - оказать помощь студентам

при выполнении практических работ и закреплении теоретических знаний по основным разделам профессионального модуля

Приступая к выполнению практической работы, студенты должны внимательно прочитать цель занятия, ознакомиться с краткими теоретическими и учебно-методическими материалами по теме практической работы.

Все задания к практической работе студенты должны выполнять в соответствии с инструкцией, анализировать полученные в ходе занятия результаты по приведенной методике.

Учебным планом на практическую работу обучающихся предусмотрено 80 часов.

### **Тема 1.2. Антивирусная защита персонального компьютера с помощью антивирусных программ Практическая работа №1, 2,3,4**

### **Тема: Выбор антивирусной программы. Оптимизация настроек антивирусной программы. Установка антивирусной программы.**

### **Цель работы:**

формирование умений и навыков работы с антивирусными программами**.** Изучение классификации вирусов и антивирусных программ.

**Компьютерный вирус** - это целенаправленно созданная программа, автоматически прописывающая себя к другим программным продуктам, изменяющая или уничтожающая их. Такая программа облада $\text{tr}$ способностью самовоспроизведения, распространения, внедрения в другие программы.

Вредоносные программы можно разделить на три класса: черви, вирусы и троянские программы**.**

Черви - это класс вредоносных программ, использующих для распространения сетевые ресурсы. «Черви» проникают в компьютер, вычисляют сетевые адреса других ПК и рассылают по этим адресам свои копии. Помимо сетевых адресов часто используются данные адресной книги почтовых клиентов.

Вирусы – это программы, которые заражают другие программы – добавляют в них свой код, чтобы получить управление при запуске зараженных файлов.

Троянская программа – программы, которые выполняют на пораженных ПК несанкционированные пользователем действия, т.е. в зависимости от каких-либо условий уничтожают информацию на дисках, приводя систему к зависанию, воруют конфиденциальную информацию и т.д.

В зависимости от среды обитания вирусы можно разделить на:

- o *сетевые вирусы* распространяются по различным компьютерным сетям;
- o *файловые вирусы* внедряются главным образом в исполняемые модули, т.е. в файлы, имеющие расширение COM и EXE;
- o *загрузочные вирусы* внедряются в загрузочный сектор диска или сектор, содержащий программу загрузки системы диска;
- o файлово-загрузочные вирусы заражают файлы и загрузочные сектора дисков.

По способу заражения вирусы разделяются на резидентные и нерезидентные

*Резидентные вирусы* при заражении компьютера оставляют в оперативной памяти свою резидентную часть, которая потом перехватывает обращение операционной системы к объектам заражения и внедряется в них.

*Нерезидентные вирусы* не заражают память компьютера и являются активными ограниченное время.

Признаки заражения компьютера вирусами:

Вывод на экран непредусмотренных сообщений или изображений;

Подача непредусмотренных сигналов

Неожиданное открытие и закрытие лодка CD-ROM-устройства

Произвольный, без вашего участия, запуск на компьютере каких-либо программ

Вывод на экран предупреждения о попытке какой-либо из программ вашего компьютера выйти в Интернет.

Антивирусная программа — это программа, которая предотвращает заражение ПК компьютерными вирусами и позволяет устранить последствия заражения.

Различают следующие виды антивирусных программ:

- программы-детекторы;
- программы-доктора (фаги);
- программы-ревизоры;
- программы-фильтры;
- программы-вакцины или иммунизаторы.

*Программы-детекторы* осуществляют поиск характерной для конкретного вируса сигнатуры в оперативной памяти и в файлах и при обнаружении выдают соответствующее сообщение. Недостатком таких антивирусных программ является то, что они могут находить только те вирусы, которые известны разработчикам таких программ (*AVSP).*

*Программы-доктора* или *фаги*, а также *программы-вакцины* не только находят зараженные вирусами файлы, но и «лечат» их, т.е. удаляют из файла тело программы-вируса, возвращая файлы в исходное состояние. Наиболее известные из них: Norton AntiVirus, Doctor Web, антивирус Касперский.

*Программы-ревизоры* относятся к самым надежным средствам защиты от вирусов. Ревизоры запоминают исходное состояние программ, каталогов и системных областей диска тогда, когда компьютер не заражен вирусом, а затем периодически или по желанию пользователя сравнивают текущее состояние с исходным. Обнаруженные изменения выводятся на экран монитора.

К числу программ-ревизоров относится программа *Adinf.*

*Программы-фильтры* или *«сторожа»* представляют собой небольшие резидентные программы, предназначенные для обнаружения подозрительных действий при работе компьютера, характерных для вирусов. Такими действиями могут являться:

- o попытки коррекции файлов с расширениями COM, EXE;
- o изменение атрибутов файла;
- o прямая запись на диск по абсолютному адресу;
- o запись в загрузочные сектора диска;
- o загрузка резидентной программы.

При попытке какой-либо программы произвести указанные действия «сторож» посылает пользователю сообщение и предлагает запретить или разрешить соответствующее действие (*программа Vsafe).*

*Вакцины* или *иммунизаторы* - это резидентные программы, предотвращающие заражение файлов. Вакцины применяют, если отсутствуют программы-доктора, «лечащие» этот вирус. Вакцинация возможна только от известных вирусов. В настоящее время программы-вакцины имеют ограниченное применение.

#### **Основные меры по защите от вирусов:**

• оснастите свой компьютер одной из современных антивирусных программ;

- постоянно обновляйте антивирусные базы;
- делайте архивные копии ценной для Вас информации (гибкие диски, CD).

#### **Порядок выполнения работы:**

### **Содержание работы за ПК:**

Запустите имеющуюся на компьютере антивирусную программу и проверьте папку «Мои документы» на наличие вирусов. Если антивирусная программа обнаружила вирусы, проведите лечение файлов. Запустите повторное сканирование папки.

#### **Тема 1.3. Глобальные компьютерные сети. Интернет Практическая работа № 5,6,7,8,9,10**

#### **Тема: Необходимые компоненты сетевого оборудования. Методы доступа к интернету. Подключение к глобальной компьютерной сети. Работа в режиме Wi-Fi**

**Цель работы:** Научиться осуществлять настройку и подключение к Интернету.

Основными устройствами для быстрой передачи информации на большие расстояния в настоящее время являются телеграф, радио, телефон, телевизионный передатчик, телекоммуникационные сети на базе вычислительных систем.

Передача информации между компьютерами существует с самого момента возникновения ЭВМ. Она позволяет организовать совместную работу отдельных компьютеров, решать одну задачу с помощью нескольких компьютеров, совместно использовать ресурсы и решать множество других проблем.

Под *компьютерной сетью* понимают комплекс аппаратных и программных средств,предназначенных для обмена информацией и доступа пользователей к единым ресурсам сети.

Основное назначение компьютерных сетей - обеспечить совместный доступ пользователей к информации (базам данных, документам и т.д.) и ресурсам (жесткие диски, принтеры, накопители CD-ROM, модемы, выход в глобальную сеть и т.д.).

*Абоненты сети* – объекты, генерирующие или потребляющие информацию.

Абонентами сети могут быть отдельные ЭВМ, промышленные роботы, станки с ЧПУ (станки с числовым программным управлением) и т.д. Любой абонент сети подключён к станции.

*Станция –* аппаратура, которая выполняет функции, связанные с передачей и приёмом информации.

Для организации взаимодействия абонентов и станции необходима физическая передающая среда.

*Физическая передающая среда* – линии связи или пространство, в котором распространяются электрические сигналы, и аппаратура передачи данных.

Одной из основных характеристик линий или каналов связи является скорость передачи данных (пропускная способность).

*Скорость передачи данных –* количество бит информации, передаваемой за единицу времени.

Обычно скорость передачи данных измеряется в битах в секунду (бит/с) и кратных единицах Кбит/с и Мбит/с.

Соотношения между единицами измерения: 1 Кбит/с =1024 бит/с; 1 Мбит/с =1024 Кбит/с; 1 Гбит/с =1024 Мбит/с.

На базе физической передающей среды строится коммуникационная сеть. Таким образом, компьютерная сеть – это совокупность абонентских систем и коммуникационной сети.

**Виды сетей.** По типу используемых ЭВМ выделяют *однородные* и *неоднородные сети*. В неоднородных сетях содержатся программно несовместимые компьютеры.

По территориальному признаку сети делят на *локальные* и *глобальные.*

*Локальные сети* **(LAN, Local Area Network)** объединяют абонентов, расположенных в пределах небольшой территории, обычно не более 2–2.5 км.

Локальные компьютерные сети позволят организовать работу отдельных предприятий и учреждений, в том числе и образовательных, решить задачу организации доступа к общим техническим и информационным

*Глобальные сети* **(WAN, Wide Area Network)** объединяют абонентов, расположенных друг от друга на значительных расстояниях: в разных районах города, в разных городах, странах, на разных континентах (например, сеть Интернет).

Взаимодействие между абонентами такой сети может осуществляться на базе телефонных линий связи, радиосвязи и систем спутниковой связи. Глобальные компьютерные сети позволят решить проблему объединения информационных

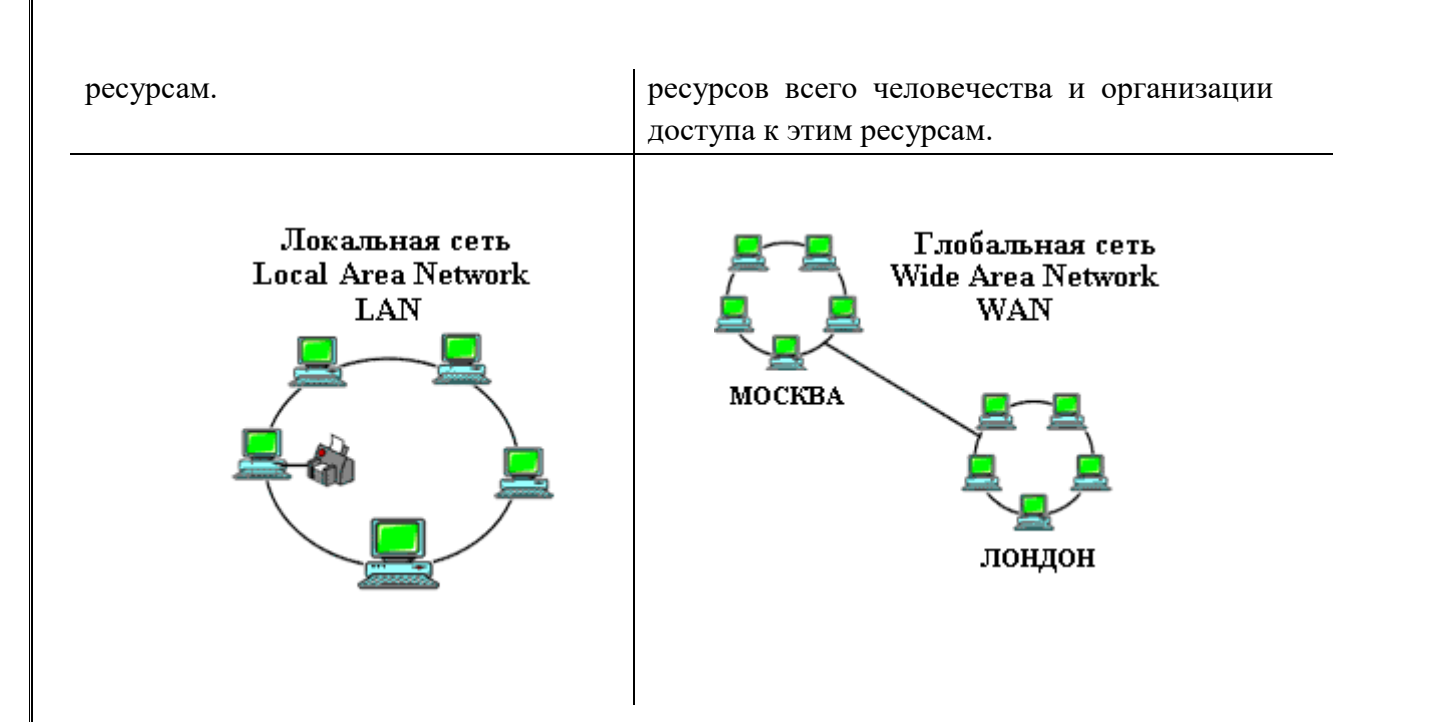

Основные *компоненты коммуникационной сети:*

- передатчик;
- приёмник;

• сообщения (цифровые данные определённого формата: файл базы данных, таблица, ответ на запрос, текст или изображение);

• средства передачи (физическая передающая среда и специальная аппаратура, обеспечивающая передачу информации).

**Топология локальных сетей.** Под топологией компьютерной сети обычно понимают физическое расположение компьютеров сети относительно друг друга и способ соединения их линиями.

Топология определяет требования к оборудованию, тип используемого кабеля, методы управления обменом, надежность работы, возможность расширения сети. **Существует три основных вида топологии сети: шина, звезда и кольцо.**

**Шина (bus)**, при которой все компьютеры параллельно подключаются к одной линии связи, и информация от каждого компьютера одновременно передается ко всем остальным компьютерам.

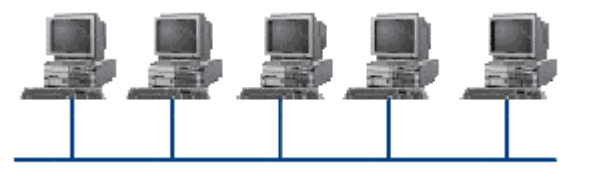

Согласно этой топологии создается одноранговая сеть. При таком соединении компьютеры могут передавать информацию только по очереди, так как линия связи единственная.

− обрыв кабеля влечет за собой выход из строя всей

*Достоинства:*

− простота добавления новых узлов в

сеть (это возможно даже во время работы сети);

− сеть продолжает функционировать, даже если отдельные компьютеры вышли из строя;

недорогое сетевое оборудование за счет широкого распространения такой топологии. *Недостатки:*

сложность сетевого оборудования;

сложность диагностики неисправности сетевого оборудования из-за того, что все адаптеры включены параллельно;

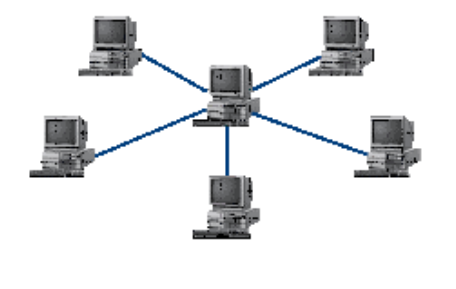

сети;

− ограничение на максимальную длину линий связи из-за того, что сигналы при передаче ослабляются и никак не восстанавливаются.

**Звезда (star)**, при которой к одному центральному компьютеру присоединяются остальные периферийные компьютеры, причем каждый из них использует свою отдельную линию связи. Весь обмен информацией идет исключительно через центральный компьютер, на который ложится очень большая нагрузка, поэтому он предназначен только для обслуживания сети.

*Достоинства:* 

выход из строя периферийного компьютера никак не отражается на функционировании оставшейся части сети;

простота используемого сетевого оборудования;

все точки подключения собраны в одном месте, что позволяет легко контролировать работу сети, локализовать неисправности сети путем отключения от центра тех или иных периферийных устройств;

не происходит затухания сигналов.

*Недостатки:* 

выход из строя центрального компьютера делает сеть полностью неработоспособной;

жесткое ограничение количества периферийных компьютеров;

значительный расход кабеля.

**Кольцо (ring)**, при котором каждый компьютер передает информацию всегда только одному

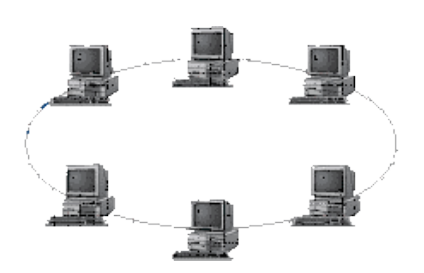

компьютеру, следующему в цепочке, а получает информацию только от предыдущего в цепочке компьютера, и эта цепочка замкнута. Особенностью кольца является то, что каждый компьютер восстанавливает приходящий к нему сигнал, поэтому затухание сигнала во всем кольце не имеет никакого значения, важно только затухание между соседними компьютерами.

*Достоинства:*

легко подключить новые узлы, хотя для этого нужно

приостановить работу сети;

- большое количество узлов, которое можно подключить к сети (более 1000);
- высокая устойчивость к перегрузкам.

*Недостатки:*

- выход из строя хотя бы одного компьютера нарушает работу сети;
- − обрыв кабеля хотя бы в одном месте нарушает работу сети.

В отдельных случаях при конструировании сети используют комбинированную топологию. Например, **дерево** (tree) – комбинация нескольких звезд.

Каждый компьютер, который функционирует в локальной сети, должен иметь **сетевой адаптер (сетевую карту).** Функцией сетевого адаптера является передача и прием сигналов, распространяемых по кабелям связи. Кроме того, компьютер должен быть оснащен сетевой операционной системой.

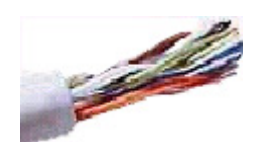

При конструировании сетей используют следующие виды кабелей:

*неэкранированная витая пара.* Максимальное расстояние, на котором могут быть расположены компьютеры, соединенные этим кабелем, достигает 90 м. Скорость передачи информации - от 10 до 155 Мбит/с; *экранированная витая* 

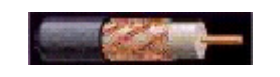

*пара.* Скорость передачи информации - 16 Мбит/с на расстояние до 300 м.

*коаксиальный кабель.* Отличается более высокой

механической прочностью, помехозащищённостью и позволяет передавать информацию на расстояние до 2000 м со скоростью 2-44 Мбит/с;

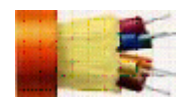

*волоконно-оптический кабель.* Идеальная передающая среда, он не подвержен действию электромагнитных полей, позволяет передавать информацию на расстояние до 10 000 м со скоростью до 10 Гбит/с.

#### **Порядок выполнения работы:**

Откройте Центр управления сетями и общим доступом (Пуск - Панель управления - Сеть и Интернет - Центр управления сетями и общим доступом). Выберите ссылку Настройка нового подключения или сети. В открывшемся окне выберите вариант Подключение к Интернету

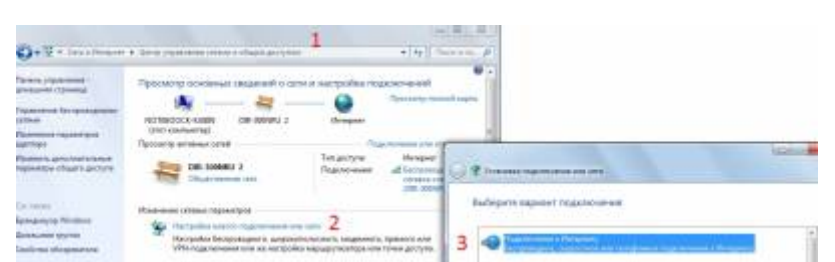

Нажмите кнопку Далее. В следующем окне выберите команду: Создать новое подключение. Создадим коммутированное подключение (требующее ввода имени и пароля).

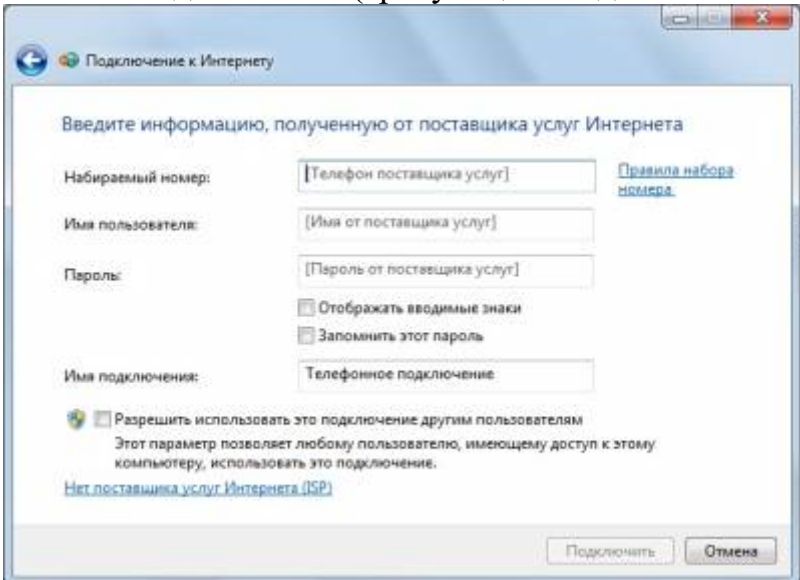

В этом окне заполните поля произвольным образом, запомните введенные данные. Теперь настроим параметры подключения к Интернет во вновь соданном подключении. Откройте Центр управления сетями и общим доступом (Пуск - Панель управления - Сеть и Интернет - Центр управления сетями и общим доступом). Слева в панели задач выберите задачу Изменение параметров адаптера.

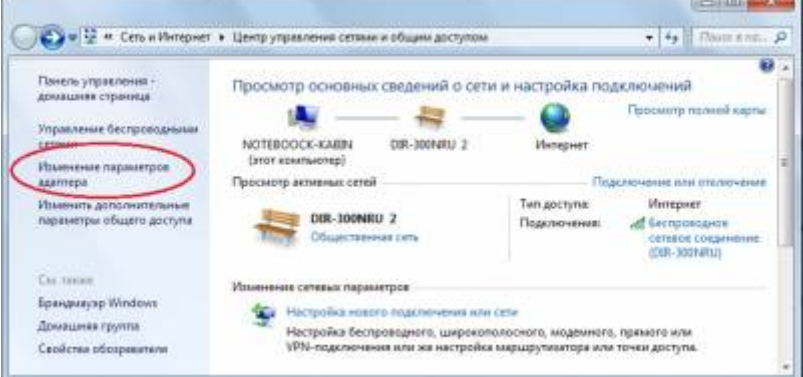

В открывшемся окне выберите созданное подключение. Щелчком правой кнопки мыши в контекстном меню выберите команду Свойства. В окне свойств на закладке Сеть выберите Протокол Интернета версии 4 и нажмите кнопку Свойства

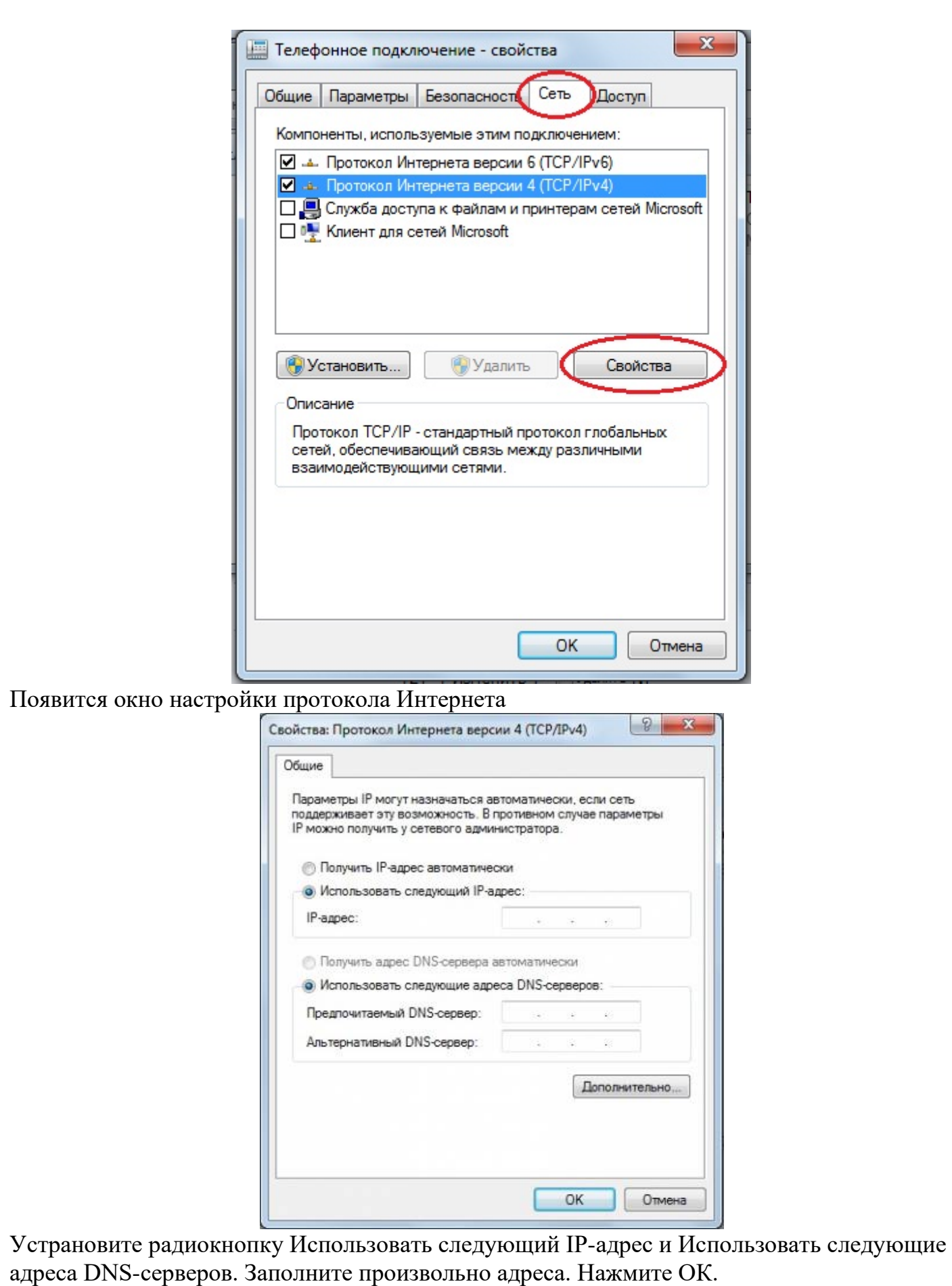

Это подключение работать не будет, так как для работы нужно вводить реальные данные, предоставленные вашим провайдером (организацией, предоставляющей вам доступ в Интернет). Однако, эта работа показывает все необходимые шаги для создания и настройки подключения к Интернету.

<del>Задание 2.</del>

Выполним действия по запуску созданного соединения. Для этого выйдите в Центр управления сетями и общим доступом - Изменить параметры адаптера. В окне Сетевые подключения выберите созданное подключение. Щелчком правой кнопкой по подключению в контекстном меню выберите команду Подключить

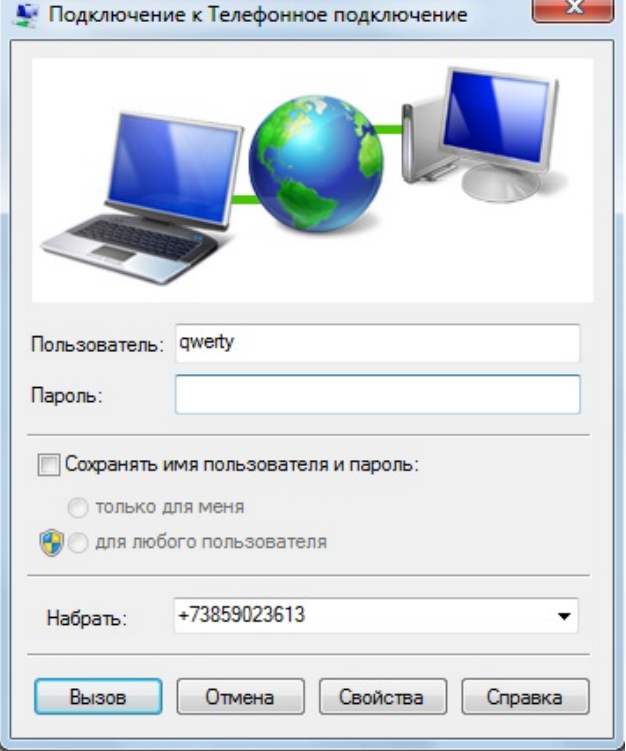

Если вы работаете в аудитории, покажите свою работу преподавателю. Если работаете удаленно, создайте скриншоты и перешлите их учителю. Удалите созданное подключение

## **Тема 1.4. Режимы информационного обмена (on-line и off-line) Практическая работа № 11,12,13,14,15,16**

**Тема: Требования к конфигурации компьютера (рабочей станции), операционной системе и программному обеспечению для работы в режиме on-line. Web-сервер как техническая основа размещения интеллектуальных ресурсов во всемирной сети. Выбор необходимых компонентов сетевого оборудования. Способы их настройки на работу.**

**Цель работы:** Научиться настраивать конфигурацию ЛВС в Windows XP

### **Настраиваем виртуальный ПК для работы в сети**

Запускаем обе, ранее созданные нами виртуальные машины командой **ВМ -Питание Power On**. Для работы в сети настроем сначала первую машину. Для этого в **Панели управления** найдем **Сетевые подключения**-**Подключение по локальной сети-Свойства**, затем находим свойства **Протокола Интернет (TCP/IP)** и пишем **IP-адрес** и **Маску подсети** как на [рис. 15.1](http://www.intuit.ru/studies/courses/3688/930/lecture/10635?page=1#image.15.1).

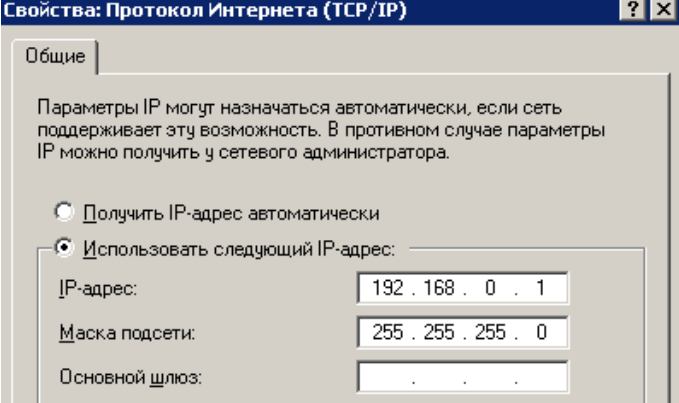

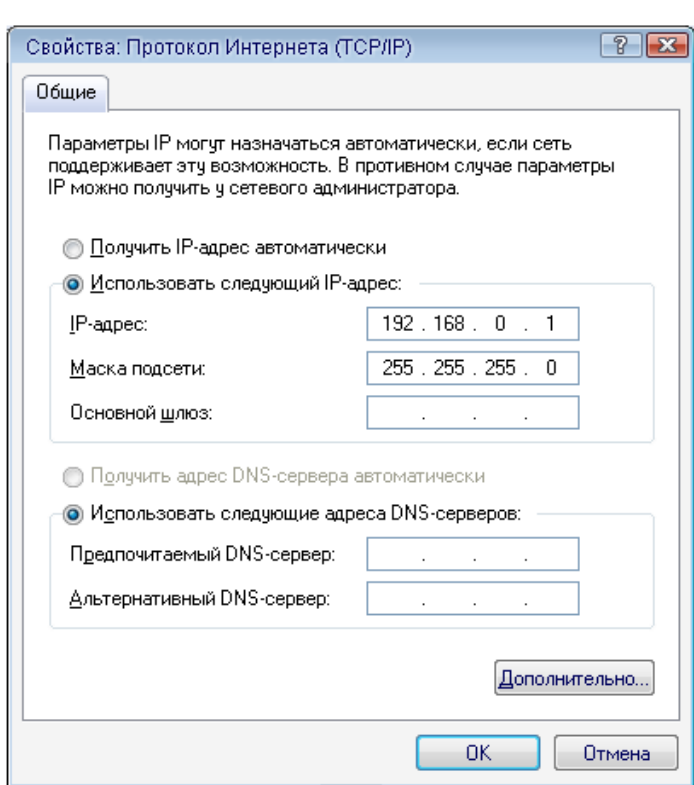

#### **Рис. 15.1.** Настраиваем BM-1

### **Совет**

Вам придется периодически переходить от окна физического ПК к окну виртуального ПК. Для этого нажимайте на сочетания клавиш **Ctrl+Alt**

Аналогично включим и настроим вторую машину ([рис. 15.2](http://www.intuit.ru/studies/courses/3688/930/lecture/10635?page=1#image.15.2)).

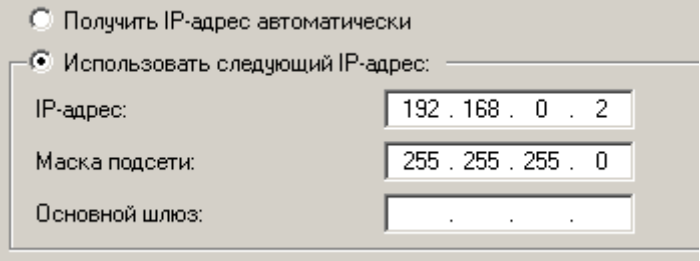

#### **Рис. 15.2.** Настраиваем ВМ-2

## **Настраиваем виртуальную сеть**

Для настройки сети выполним команду **Сетевое окружение-Установить домашнюю или малую сеть** ( [рис. 15.3](http://www.intuit.ru/studies/courses/3688/930/lecture/10635?page=1#image.15.3) и 4).

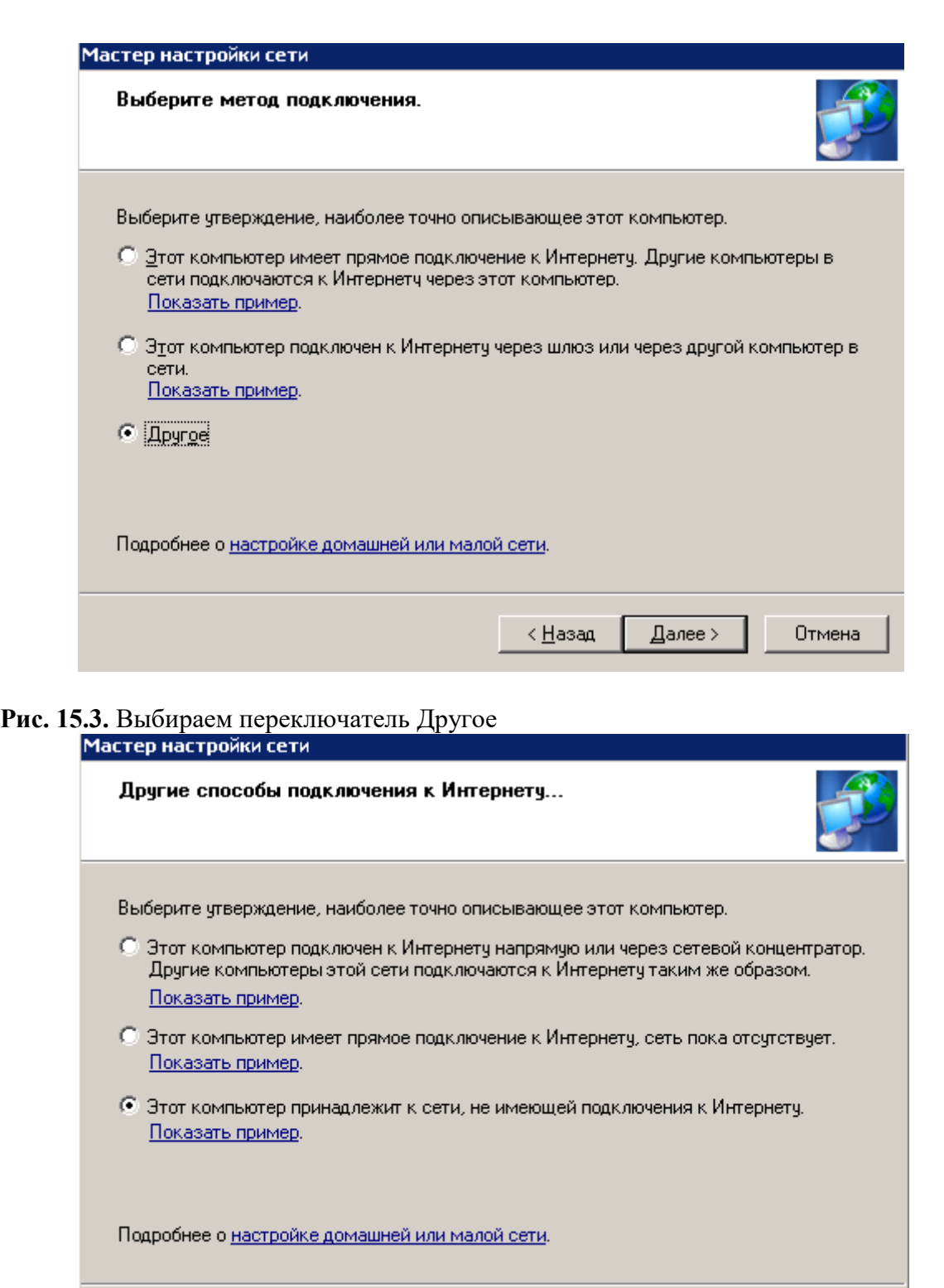

 $\sqrt{ \text{A} \cdot \text{A} \cdot \text{A} \$ 

Отмена

к Назад

**Рис. 15.4.** Установим третий переключатель сверху Присвоим машине сетевое имя ( [рис. 15.5](http://www.intuit.ru/studies/courses/3688/930/lecture/10635?page=1#image.15.5)).

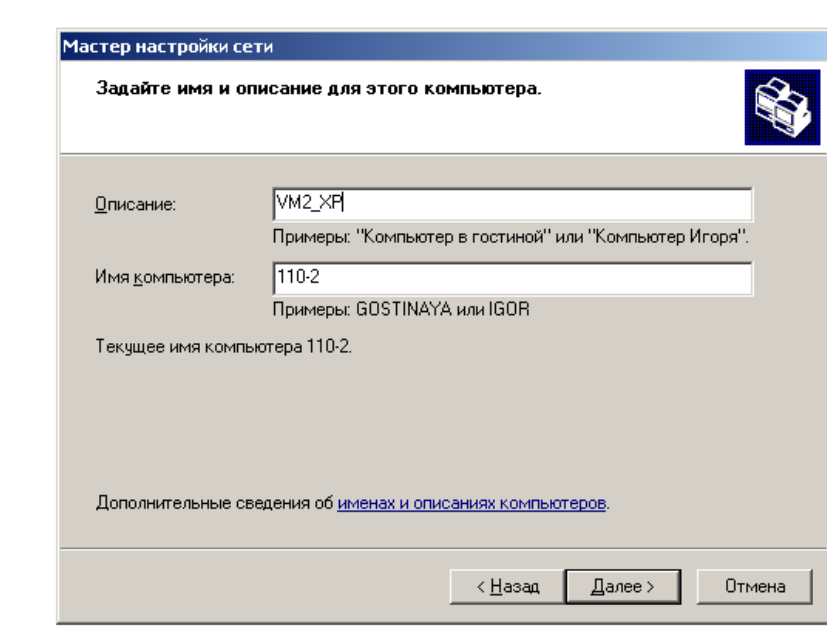

## **Рис. 15.5.** Даем машине имя и описание

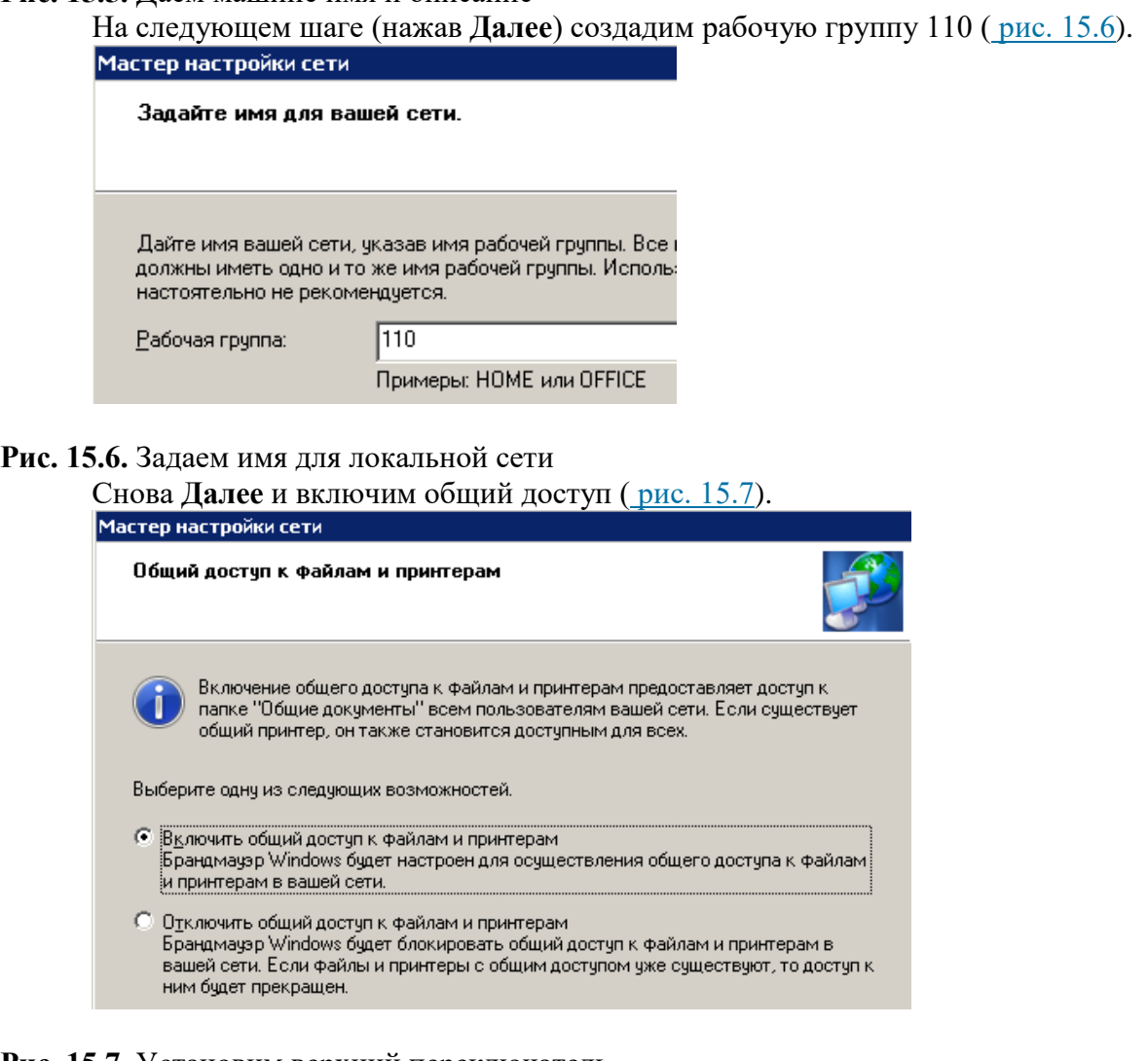

**Рис. 15.7.** Установим верхний переключатель Работу мастера завершаем ( [рис. 15.8](http://www.intuit.ru/studies/courses/3688/930/lecture/10635?page=1#image.15.8)).

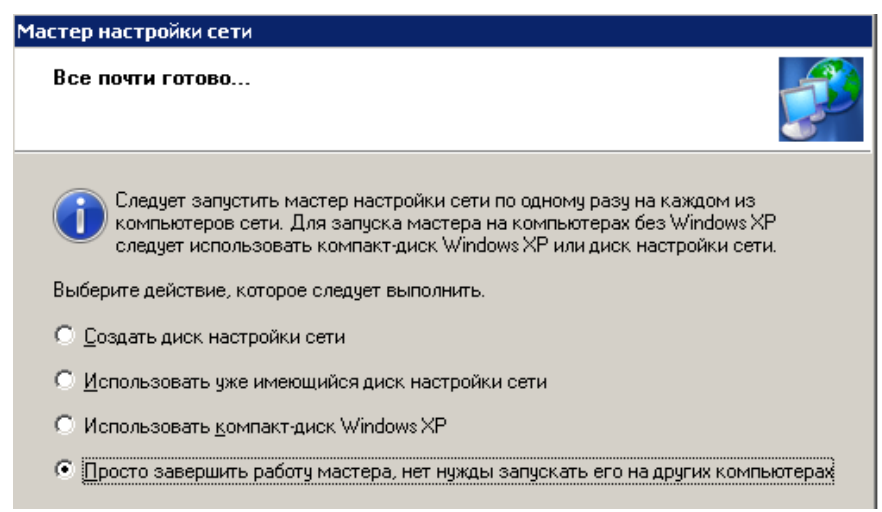

#### **Рис. 15.8.** Устанавливаем первый переключатель снизу

Эта машина настроена для работы в сети, перезагружаем ее и аналогично настроим другфй виртуальный ПК, также включив его в рабочую группу 110. Перезагружаем. Сетевая настройка обоих машин завершена.

#### **Проверяем работу виртуальных машин в сети**

Попробуем зайти с первой машины на вторую и наоборот. Для этого войдем в **Сетевое окружение** и выполним команду Отобразить компьютеры рабочей группы. Если все нормально, то в рабочей группе 110 мы увидим машину 1 и машину 2 [\(рис. 15.9](http://www.intuit.ru/studies/courses/3688/930/lecture/10635?page=2#image.15.9)).

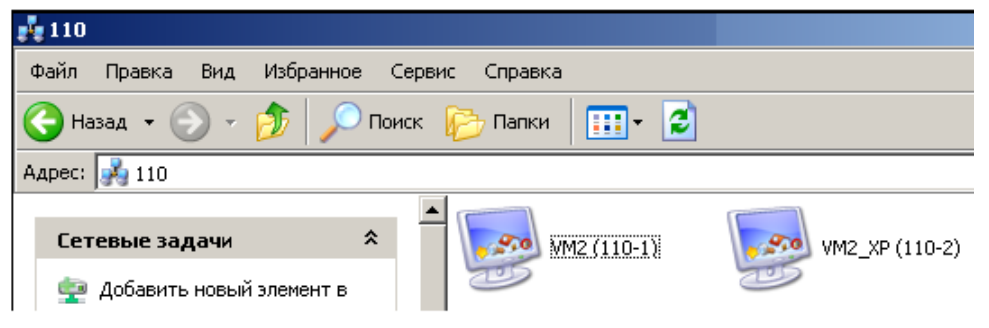

#### **Рис. 15.9.** Локальная виртуальная сеть настроена

Далее мы можем работать с такой сетью, как с обычной. Например, создать папки с общим доступом. Однако, может выйти и такое сообщение ( [рис. 15.10](http://www.intuit.ru/studies/courses/3688/930/lecture/10635?page=2#image.15.10)).

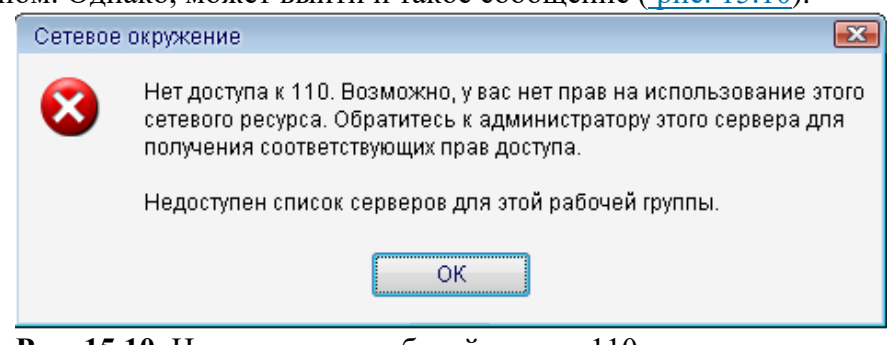

**Рис. 15.10.** Нет доступа к рабочей группе 110

#### **Примечание**

Одной из причин конфликтов в локальной сети (отсутствие общего доступа между ресурсами) может быть установка разного времени на рабочих станциях, т.е. для обеих машин таймер времени должен быть синхронным. Еще причина – использование нелицензионной операционной системы. Другие причины мы изучим позднее.

#### **Установка средств Wmware**

Чтобы получить доступ из виртуальной машины к файлам на физическом ПК потребует команда **ВМ-Установка средств Wmware** ( рис. [15.11\)](http://www.intuit.ru/studies/courses/3688/930/lecture/10635?page=2#image.15.11).

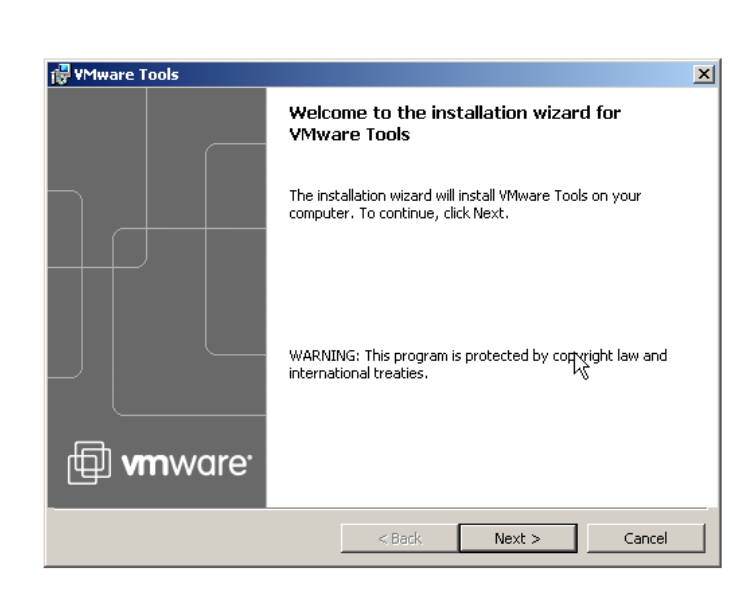

### *Рис. 15.11. Окно начала установки средств Wmware*

После инсталляции средств и перезагрузки виртуальной машины на рабочем столе Windows XP<br>
сся соответствующий значок . Далее выполним команду **ВМ-Настройки** и открофм появится соответствующий значок . Далее выполним команду **ВМ-Настройки** и откроем вкладку **Опции** (**Options)** и встанем курсором на строчку папок с общим доступом ( [рис. 15.12](http://www.intuit.ru/studies/courses/3688/930/lecture/10635?page=2#image.15.12)).

![](_page_15_Picture_65.jpeg)

**Рис. 15.12.** Папки с общим доступом пока недоступны и пусты

Нажимаем на кнопку **Добавить**, дадим этой папке имя и укажем диск для нее ( [рис. 15.13](http://www.intuit.ru/studies/courses/3688/930/lecture/10635?page=2#image.15.13)).

![](_page_16_Picture_33.jpeg)

# **Рис. 15.13.** Задаем параметры для папки с общим доступом

![](_page_16_Picture_34.jpeg)

#### **Рис. 15.14.** В этом окне нам нужны оба флажка

В следующем окне устанавливаем переключатель **Всегда включена** ( [рис. 15.15](http://www.intuit.ru/studies/courses/3688/930/lecture/10635?page=2#image.15.15)).

![](_page_17_Picture_48.jpeg)

#### **Рис. 15.15.** Активируем этот переключатель

Теперь при просмотре всей сети мы увидим папку на нашем физическом ПК, т.е. через значок **VMware Shared Folders** у нас есть связь физического ПК с виртуальными машинами ( [рис.](http://www.intuit.ru/studies/courses/3688/930/lecture/10635?page=2#image.15.16)  [15.16\)](http://www.intuit.ru/studies/courses/3688/930/lecture/10635?page=2#image.15.16).

![](_page_17_Picture_3.jpeg)

![](_page_18_Figure_0.jpeg)

**Рис. 15.16.** Связь физической машины с виртуальной установлена

Теперь на виртуальную машину мы можем устанавливать любой soft.

### **Примечание**

Обратите внимание на то, что установка средств Wmware решает сразу и другие проблеми. например, настройку драйверов устройств на виртуальном ПК.

### **Совет**

Если общая папка на физическом ПК не видна, то в **Сетевом окружении** вы ее можете добавить, используя команду **Добавить новый элемент в сетевом окружении** ( [рис. 15.17](http://www.intuit.ru/studies/courses/3688/930/lecture/10635?page=2#image.15.17)).

![](_page_19_Picture_0.jpeg)

**Рис. 15.17.** Красным отмечена команда Добавить новый элемент в сетевом окружении

### **Тема 1.5. Гипертекстовый WWW-сайт Практическая работа № 17,18,19,20**

#### **Тема: Язык создания Web-страниц HTML. Создание сценариев. Редакторы для создания Web-страниц**

**Цель работы:** формирование у обучающихся профессиональных компетенций создания, редактирования и форматирования html-документа при выполнении практического задания.

#### **Порядок выполнения работы:**

Создайте папку «Сайт» в папке «Мои документы». Откройте программу «Блокнот» в качестве простого инструмента для создания веб-страниц. Блокнот — это несложный текстовый редактор, используемый для создания простых документов. Наиболее часто программа «Блокнот» используется для просмотра и редактирования текстовых (ТХТ) файлов, для создания файлов веб-страниц (HTML). Программа «Блокнот» поддерживает только основное форматирование, поэтому случайное сохранение специального форматирования в документах, в которых должен остаться чистый текст, исключено. Это особенно полезно при создании HTML-документов для веб-страниц, так как особые знаки или другое форматирование могут не отображаться на опубликованных веб-страницах. Все документы HTML имеют одну и ту же структуру, определяемую фиксированным набором тегов структуры.

Документ HTML всегда начинается с тега <HTML> и заканчивается закрывающим тегом </HTML>.

Внутри документа выделяются два основных раздела: раздел заголовков и тело документа, идущие друг за другом. Основное содержание размещается в теле документа, которое ограничивается парным тегом <BODY>. Простейший правильный документ HTML, содержащий все теги, определяющие структуру, имеет вид:

#### <HTML>

<HEAD><TITLE>Заголовокдокумента</TITLE ></HEAD> <BODY> Текст документа </BODY> </HTML> **Задание:**

2.Создайте Web-страницу, в которой должны присутствовать цветной текст, список, рисунок, таблица, используя стандартную программу Блокнот, используя примеры приведенной ниже таблицы.

Запустите InternetExplorer.

Откройте созданный файл.

![](_page_19_Picture_220.jpeg)

![](_page_20_Picture_328.jpeg)

3.Сохранить файл как lab1.txt в блокноте и как lab1.html для просмотра в браузере.

**Тема 1.6. Структура, виды информационных ресурсов и основные виды услуг в сети Интернет Практическая работа № 17,18,19,20**

**Тема: Электронная библиотека (книжные, музыкальные, киноресурсы) и энциклопедии. Электронное правительство. Образовательные ресурсы. Сайты музеев, театров РФ и мира. Электронные кинотеатры.**

**Электронные карты. Расписание транспортных услуг. Электронные билеты. Поиск информации по Веб-ресурсам Интернета с помощью Веб-браузера по заданной теме.** 

**Цель работы:** освоить основные приемы работы c электронными каталогами библиотек, музеев, книгоиздания, СМИ.

Российская государственная библиотека – http://www.rsl.ru/ крупнейшая публичная библиотека мира. Стать читателем библиотеки может любой гражданин России или другого государства, если он является студентом вуза либо достиг 18 лет. В стенах РГБ находится уникальное собрание отечественных и зарубежных документов на 367 языках мира. Объём фондов превышает 45 млн 500 тыс. единиц хранения. Представлены специализированные собрания карт, нот, звукозаписей, редких книг, диссертаций, газет и других видов изданий.

Русская виртуальная библиотека– http://rvb.ru/ бесплатный научно-образовательный Интернет-ресурс, рассчитанный на школьников, студентов, преподавателей и исследователей русской литературы. Библиотека публикует произведения русской классики по авторитетным академическим изданиям с учётом школьной и вузовской программы. Тексты тщательно выверены и снабжены комментариями, которые облегчают и расширяют понимание литературных произведений.

Электронная библиотека Максима Мошкова – http://lib.ru/ содержит электронные версии классической и современной, русской и зарубежной литературы разных жанров и направлений: классика, приключения, детективы, фантастика, детские книги, саги, сериалы и т. д. Также здесь можно найти учебные материалы, музыку и многое другое.

Библиотека Комарова – http://www.ilibrary.ru/ одна из старейших и известнейших электронных библиотек Российского интернета, основана в 1996 году. Первоначально библиотека была объявлена журналом и называлась «Литературные страницы online», хотя фактически с самого основания была именно электронной библиотекой в самом классическом понимании, дополненной авторскими комментариями к размещённым произведениям. Сегодня библиотека позволяет читать онлайн наиболее значимые произведения русской литературы.

«Классика ру» – http://www.klassika.ru/ бесплатная электронная библиотека, содержащая книги разных жанров и тематической направленности, предоставляющая возможность онлайн чтения и скачивания. Здесь же можно найти стихотворения и биографии авторов.

«Журнальный зал» – http://magazines.russ.ru/ является некоммерческим литературным Интернет-проектом, представляющим собой электронную библиотеку о деятельности русских толстых литературно-художественных и гуманитарных журналов, выходящих в России и за рубежом. Здесь вы найдёте современные литературные журналы России: Арион, Вестник Европы, Волга, Звезда, Иностранная литература, Континент, Новый Мир и другие.

«Bookz.ru» – http://bookz.ru/ электронная библиотека, в которой вы можете бесплатно скачать книги, справочники, журналы и словари в электронном виде, а также подписаться на рассылку «Новинки», чтобы всегда быть в курсе последних новинок на сайте, оставлять свои отзывы, комментарии и делиться впечатлениями от книг, ставить оценки прочитанным произведениям.

Научная библиотека РГГУ – http://liber.rsuh.ru/ проект Российского государственного гуманитарного университета, который содержит электронные копии редких изданий и представляет полнотекстовые электронные ресурсы по философии, истории, психологии, культурологии, религиоведению,

cоциологии и востоковедению.

«Litportal» – http://www.litportal.ru/ электронная библиотека, представляющая собой электронное хранилище литературы разных течений и жанров. На сайте вы можете узнать последние новости и популярность авторов, посетить форум, читательские конференции и магазин электронных книг.

«Русские писатели и поэты» – http://writerstob.narod.ru/ сайт, на котором собраны биографии великих русских писателей и поэтов. Здесь можно найти и литературно-критические статьи, стихотворения русских и советских поэтов, их анализ, материалы по русскому классицизму, романтизму, сентиментализму, символизму и футуризму, сведения о литературных обществах и журналах, словарь литературных терминов. Также вы можете подписаться на рассылку новостей сайта, которая выходит один раз в неделю.

«Булгаковская энциклопедия» – http://www.bulgakov.ru/ электронная энциклопедия, посвящённая творчеству русского писателя, она собрала в себе наиболее интересные сведения о жизни и творчестве Булгакова. В энциклопедии можно найти разгадки тайн булгаковской биографии и произведений, познакомиться с прототипами персонажей, прочесть замысловатые шифры «Мастера и Маргариты», «Белой гвардии», «Собачьего сердца», «Роковых яиц», «Бега» и других произведений.

Издательство «Просвещение» – http://catalog.prosv.ru/ сайт старейшего издательства «Просвещение», на котором представлен каталог учебников и учебно-методической литературы издательства, собрана полезная информация для учителей и методистов, информация о новых учебниках и учебно-методических пособиях, оказывается методическая помощь, представлены новости образования и учебного книгоиздания. В рамках проекта издательства открыта «Школьная библиотека», где в разных электронных форматах собрана вся школьная программа по литературе от классиков до современников.

«Грамота.ру» – http://www.gramota.ru/ справочно-информационный портал, основными задачами которого являются возрождение культуры речи, популяризация русского языка и поддержание его литературных норм. Рассчитан на самый разный образовательный уровень и круг интересов. Размещены электронные словари: «Орфографический словарь» под редакцией В. В. Лопатина; «Словарь трудностей произношения и ударения» под редакцией К. С. Горбачевича. В режиме онлайн бесплатно работает «Справочное бюро». Также предлагается участие в «Дискуссионном клубе» по решению лингвистических задач в разделе «Конкурсы» или прочтение аналитических материалов в «Научном журнале». Здесь же собраны все официальные документы, относящиеся к русскому языку.

Толковый словарь русского языка – http://www.vedu.ru/expdic/ бесплатный словарь русского языка с возможностью полнотекстового поиска и поддержкой морфологии слов. Толковый словарь является некоммерческим онлайн-проектом и поддерживается специалистами по русскому языку, культуре речи и филологии. Словарь будет полезен широкому кругу пользователей как при учёбе в школе, колледже или вузе, так и при повседневной работе.

«Культура» – http://portal-kultura.ru/ одна из старейших федеральных газет с более чем 80-летней историей. Освещает проблемы культуры в России, на постсоветском пространстве и во всём мире. Если вы интересуетесь культурной жизнью России или мировой культуры, можете читать новости на страницах электронной версии газеты, принимать участие в обсуждениях на форуме и оформить подписку. Архив содержит материалы с 2007 года.

Каталог виртуальных художественных музеев

Виртуальные прогулки по Русскому музею - http://www.virtualrm.spb.ru/rmtour/index-1.htm Государственный Русский музей - один из крупнейших мировых музеев и, пожалуй, единственный в стране, где в таком полном объеме представлены сокровища отечественной культуры. Это не только живопись, графика, скульптура, но и произведения декоративно-прикладного искусства. Сегодня собрание музея насчитывает около 400 тысяч экспонатов. Виртуальная экскурсия по залам Третьяковской галереи (совместный проект с "Гугл") -

https://www.google.com/culturalinstitute/collection/the-state-tretyakov-gallery?projectId=art-projectГосударс твенная Третьяковская галерея является национальной сокровищницей русского изобразительного искусства и один из самых больших музеев в мире. Он расположен в одном из старейших направляет Москвы - Замоскворечье , недалеко от Кремля . Коллекция галереи состоит целиком из российского искусства и художников , которые сделали А вклад в историю русского искусства или тесно связанного с ним . Сборник содержит более 150 000 произведений живописи, скульптуры и графики Шедевры Государственного Эрмитажа http://hermitagemuseum.org/wps/portal/hermitage/explore/highlights/?lng=ru. Эрмитаж - один из крупнейших художественных музеев мира. Расположен в самом центре Петербурга – напротив Петропавловской крепости. Основные экспозиции Государственного Эрмитажа занимают 365 залов! Музей располагается в шести зданиях, построенных в XVIII-XIX веках. Основное здание - Зимний дворец - бывшая резиденция русских царей, построенная в 1754 -1762 годах по проекту Ф. Б. Растрелли. Почти за два с половиной столетия в Эрмитаже собрана одна из крупнейших коллекций, насчитывающая около трех миллионов произведений искусства и памятников мировой культуры: искусства античного мира, Западной Европы, России, стран Востока, археологические и нумизматические собрания. Коллекции Государственного музея изобразительных искусств имени А. С. Пушкина. http://www.arts-museum.ru/collections/index.php Государственный музей изобразительных искусств имени А.С. Пушкина — одно из крупнейших в России художественных собраний зарубежного искусства с древнейших времен до наших дней. В современной экспозиции представлены обширная учебная коллекция тонированных гипсовых слепков с произведений античности, средних веков и эпохи Возрождения, а также собрание подлинных произведений живописи, скульптуры, графики и декоративно-прикладного искусства.

### **Тема 1.7**

#### **Телеконференции**

**Тема: Дистанционное обучение. Правила участия в телеконференциях. Прочтение конференций и отклик на них. Изучить правила участия в форумах и конференциях. Создать словарь терминологии форума. Всероссийские телеконференции образовательной тематики. Создание списка рассылки.Иные способы общения при помощи сети (форумы, чаты и др.). Организовать онлайн конференцию по средствам Zoom.**

**ЦЕЛЬ:** уметь настраивать теле контент для удобства работы с ней

**ПРАКТИЧЕСКАЯ РАБОТА № 3 Дистанционное обучение. Правила участия в телеконференциях**

### **Теоретический материал**

**Чат-занятия –**учебные занятия, осуществляемые с использованием чат-технологий.Чат-занятия проводятся синхронно, то есть все участники имеют одновременный доступ к чату. В рамках многих дистанционных учебных заведениях действует чат-школа, в которой с помощью чат-кабинетов организуется деятельность дистанционныхпедагогов и учеников.

**Веб-занятия** – дистанционные уроки, конференции, семинары, деловые игры, лабораторные работы, практикумы и другие формы учебных занятий, проводимых с помощью средств телекоммуникаций и других возможностей Интернет.

Для веб-занятий используются специализированные образовательные веб-форумы – форма работы пользователей по определённой теме или проблеме с помощью записей, оставляемых на одном из сайтфв с установленной на нем соответствующей программой.

От чат-занятий веб-форумы отличаются возможностью более длительной работы и асинхронным характером взаимодействия учеников и педагогов.

**Телеконференции**– проводятся, как правило, на основе списков рассылки с использованием электронной почты. Для учебных телеконференций характерно достижение образовательных задач. Также существуют формы дистанционного обучения, при котором учебные материалы высылаются почтой в регионы.

**Телеприсутствие.**Существуетмного различных способов дистанционного обучения. Например, дистанционное присутствие с помощью робота R.Bot 100. Например, мальчик инвалид, находясь дома за компьютером, слышит, видит, разговаривает при помощи робота. Учитель задаёт ему воп-росы, он отвечает. При этом и учитель видит ученика, потому что на роботе находится монитор. При этом у мальчика создаётся почти полное впечатление, что он находится в классе вместе со своими сверстниками на уроке. На переменах, он может так же общаться со своими одноклассниками

## **Формы организации учебного процесса**

Учебный процесс при дистанционном обучении включает в себя все основные формы традиционной организации учебного процесса: лекции, семинарские и практические занятия, лабораторный практикум, систему контроля, исследовательскую и самостоятельную работу студентов. Все эти формы организации учебного процесса позволяют осуществить на практике гибкое сочетание самостоятельной познавательной деятельности студентов с различными источниками информации, оперативного и систематического взаимодействия с ведущим преподавателем курса или тьютором и групповую работу студентов.

## **Основные организационные формы педагогической деятельности**

**Видеолекции.** Лекция преподавателя записывается на видеопленку. Методом нелинейного монтажа она может быть дополнена мультимедиа приложениями, иллюстрирующими изложение лекции. Достоинством такого способа

изложения теоретического материала является возможность прослушать лекцию в любое удобное время, повторно обращаясь к наиболее трудным местам.

Видеолекция может транслироваться через телекоммуникации в учебные центры непосредственно из вуза. Такие лекции ничем не отличаются от традиционных, читаемых в аудитории.

**Мультимедиа лекции***.* Для самостоятельной работы над лекционным материалом студенты используют интерактивные компьютерные обучающие программы. Это учебные пособия, в которых теоретический материал благодаря использованию мультимедиа средств структурирован так что каждый обучающийся может выбрать для себя оптимальную траекторию изучения материала, удобный темп работы над курсом и способ изучения, максимально соответствующий психофизиологическим особенностям его восприятия. Обучающий эффект в таких программах достигается не только за счет содержательной части и дружеского интерфейса, но и за счет использования, например, тестирующих программ, позволяющих обучающемуся оценить степень усвоения им теоретического учебного материала.

# **Практические занятия**

Практические занятия предназначены для углубленного изучения дисциплины. На этих занятиях идет осмысление теоретического материала, формируется умение убедительно формулировать собственную точку зрения, приобретаются навыки профессиональной деятельности. Разнообразные формы проведения практических занятий: занятия по изучению иностранного языка, решение задач по физико-математическим и естественнонаучным дисциплинам, семинары, лабораторные практикумы, – могут быть использованы и при дистанционном обучении. В этом случае они приобретают некоторую специфику, связанную с использованием информационных технологий.

· *Практические занятия по решению задач.* Для успешного овладения приемами решения конкретных задач можно выделить три этапа. *На первом этапе* необходимо предварительное ознакомление

обучающихся с методикой решения задач с помощью печатных изданий по методике решения задач, материалов, содержащихся в базах данных, видео-лекций, компьютерных тренажеров.

*На втором этапе* рассматриваются задачи творческого характера. В этом случае возрастает роль преподавателя и тьютора. Общение преподавателя с обучающимися в основном ведется с использованием on-line технологий. По усмотрению преподавателя отдельные темы могут быть переданы тьютору для проведения занятий в периферийных центрах. Такие занятия не только формируют творческое мышление, но и вырабатывают навыки делового обсуждения проблемы, дают возможность освоить язык профессионального общения.

*На третьем этапе* выполняются контрольные работы, позволяющие проверить навыки решения конкретных задач. Выполнение таких контрольных заданий может проводиться как в off-line, так и on-line режимах в зависимости от содержания, объема и степени значимости контрольного задания.

### **Семинарские занятия**

Одной из основных организационных форм учебной деятельности являются семинарские занятия, которые формируют исследовательский подход к изучению учебного и научного материала. Главной целью семинаров является обсуждение наиболее сложных теоретических вопросов курса, их методологическая и методическая проработка.

В системе дистанционного образования реализуются все три уровня семинарских занятий: просеминары, семинары, спецсеминары. Часть семинаров проводится в филиале в форме традиционных аудиторных занятий под руководством тьютора, поскольку организация выездов преподавателей в филиал для проведения – семинарских занятий нецелесообразна.

*На подготовительном этапе* преподавателем составляется план проведения семинарского занятия, определяется круг учебной и научной литературы, выстраивается логика семинарского занятия. Студенты получают задание не позднее, чем за 1 неделю до проведения семинарского занятия, и на подготовительном этапе занимаются самостоятельной подготовкой к занятию. Программа семинарского занятия и задание для студентов высылаются по электронной почте или представляются в базе данных или на специально разработанной web-странице.

*Основной этап* проведения сетевого семинара включает непосредственное общение между учащимися и преподавателем, организованное в сети в режиме on-line.

*На заключительном этапе* подводятся итоги семинара, а также может быть осуществлен контроль по теме семинарского занятия или промежуточный контроль по курсу в целом.

Специфика организации сетевых семинаров особенно заметна на этапе специализации, когда возрастает роль спецсеминаров, имеющих научную компоненту.

#### **Задания к практической работе 5**

Задание 1. Создайте в своей папке три папки База данных, Информатика, Презентации; в папке Информатика создайте три папки Тексты, Рисунки, таблицы с использованием программы Мфй компьютер.

#### **Порядок работы**

1. Откройте окно Мой компьютер.

2. Перейдите на рабочий стол: найдите свою папку, создайте в ней три папки (Файл – Создать – Папка).

3. Откройте папку Информатика и нажмите на панели содержимого папки правую клавишу мыши, затем в контекстном меню выберите Создать – Папку и присвойте имя папки Тексты и нажми $\|$ е клавишу Enter. Затем создайте папки Рисунки и Таблицы.

4. Закройте окно Мой компьютер.

**Задание 2.** Создайте рисунок в стандартном приложении Windows Paint и сохраните его в папке Информатика, Рисунки под именем Рисунок\_Фамилия.jpg

## **Практическая работа№4 Организовать онлайн конференцию по средствам Zoom**

# **Краткие теоретические сведения**.

Форум – это тематическое общение. В отличие от чата, на форуме обсуждают какую-то определенную тему. Можно сказать, что форум – это клуб по интересам. То есть форум – это такое место в Интернете, где собираются люди, которых объединяет одно увлечение или идея, и общаются на интересующую их тему. Они помогают друг другу советами и подсказками, обмениваются жизненным опытом, поддерживают друг друга.

Для того чтобы найти форум на интересующую тему, можно воспользоваться поисковой системой. Например, открыть сайт yandex.ru и напечатать в оранжевой строке поиска «форум интересующая тема». Например, «форум кошки».

Для общения в системе мгновенных сообщений ICQ каждому пользователю необходимо иметь специальный идентификационный номер, называемый ICQ UIN.

ICQ – служба передачи мгновенных сообщений в Интернете.

Регистрация в системе ICQ

- 1. Перейдите на страницу [http://www.icq.com/join/ru](https://www.google.com/url?q=http://www.icq.com/join/ru&sa=D&usg=AFQjCNGdaw6SSvE-DKf0nHVYPZCBQy4diw)
- 2. Перейдя на страницу регистрации ICQ, вы увидите стандартные поля, которые вы должны буде  $\text{Re}$ заполнить и после нажать кнопку Регистрация. Для успешной регистрации заполнять придётся все поля. Рекомендуем обращать внимание на всплывающие подсказки справа - они достаточн $\phi$ полезны при возникновении трудностей.
- имя, Фамилия до 20 символов в каждое поле;
- адрес электронной почты может быть использован для входа в систему или восстановления забытого пароля;
- Пароль у большинства при регистрации возникают проблемы с его выбором. Происходит это из-за того, что сервис ICQ установил некие рамки для вводимого пароля - он не может быть короче 6 и длиннее 8 символов включительно. Он может состоять из заглавных и строчных латинских букв и цифр;
- Дата рождения эта информация необходима для большей безопасности вашего ICQ UIN, она будет доступна только вашим друзьям(изменить это правило можно в настройках приватности ICQ);
- Пол;
- Защита от роботов 5-6 цифр, обычно раза с 2-3 получается распознать их.
- Заполнив все поля, нажмите кнопку Регистрация.
- 3. Если все поля были заполнены верно, вы увидите страницу, на которой написано, что для завершения процесса регистрации номера аськи нужно нажать на ссылку в письме и чуть ниже кнопку для перехода в свой почтовый ящик - жмите её.
- 4. В своей почте во Входящих должно появиться новое письмо от ICQ Support, откройте его и нажмите ссылку в этом письме. Обычно оно приходит в течение 10 минут. Если письмо так и нет во Входящих, поищите его во вкладке Спам.
- 5. Итак, вы перешли по ссылке, подтвердив тем самым регистрацию и теперь видите страницу, на которой вас информируют о том, что вы успешно зарегистрировались в ICQ.
- 6. Для того, чтобы узнать какой номер UIN вами зарегистрирован, нужно нажать Скачать в верхнем меню сайта и на открывшейся странице в правом верхнем углу вы увидите свою фамилию и имя. Кликнув по этой надписи и вы увидите какой ICQ номер вы только что зарегистрировали.
- 7. После успешной регистрации, чтобы пользоваться новым ICQ номером, вам необходимо скача<sup>-</sup>ь бесплатную версию ICQ.

Skype – программное обеспечение с закрытым кодом, обеспечивающее шифрованную голосовую связь и видеосвязь через Интернет между компьютерами а также платные услуги для звонков на мобильные и стационарные телефоны.

Программа также позволяет совершать конференц-звонки (до 25 голосовых абонентов, включая инициатора), видеозвонки (в том числе видеоконференции до 10 абонентов), а также обеспечивает передачу текстовых сообщений (чат) и передачу файлов. Есть возможность вместо изображения с веб-камеры передавать изображение с экрана монитора

Регистрация в скайп:

- 1. Для начала вам необходимо скачать программу Скайп. После того как программа загрузилась, нажмите на файл установки «SkypeSetup».
- 2. Далее после распаковки должно открыться окно, в котором надо выбрать русский язык и нажать на кнопку «Я согласен - установить».
- 3. Дожидаемся конца установки.
- 4. В открывшимся окне, предварительно проверив соединение с интернетом, нажмите на надпись «У вас нет логина?».
- 5. Далее появится окно, в котором и произойдет регистрация Скайп. Вам необходимо заполнить вее поля (Имя, пароль, электронная почта, а также надо будет придумать уникальный логин) и нажать

на кнопку «Я согласен (-на). Создать учетную запись».

6. В появившимся окне вводим свой логин и пароль, который указали при регистрации.

Настройка Скайпа - основные настройки Скайпа включают в себя настройку аудио параметров (микрофон и наушники) и видео (веб-камера). Обычно пользователям самостоятельно не приходиться в ручную настраивать Скайп, все необходимые настройки происходят автоматически. Но, не стандартный, старый и слабый микрофон или наушники могут потребовать вашего вмешательства.

Для начала попробуйте тестовый звонок, он совершенно бесплатен. Вам предложать прослушать сообщение что бы оценить качества звука через наушники или колонки, после этого Вам предложат оставить свое голосовое сообщение, которое Вы же потом и прослушаете. Это позволяет оценить качество работы вашего микрофона и качество передачи звука через интернет.

Если есть проблемы с качеством звука или качеством интернет соединения, то обычно Скайп сам вам  $\phi$ б этом сообщит после тестового звонка и предложит пути решения проблемы.

Если все ж вас не устроило качество, то имеет смысл попытаться отключить автоматическую настройку микрофона и в ручную установить уровень звука

Настройка камеры в Скайпе

Если камера уже работала до Скайпа, то проблем обычно не возникает, Скайп сам корректно найдет и настроит веб-камеру. Если веб-камера подключается в первые, то следует подключить камеру, а после установить драйвера с диска который шел с камерой.

Ход работы

Задание 1.

Найти с помощью одной из поисковых систем Интернета форумы по следующим темам:

- Компьютеры
- Информатика
- Информационные технологии в строительстве
- Информационные технологии для механиков и т.п.

Зарегистрироваться на форуме. Предложить на форуме обсуждение интересующего вас вопроса по теме форума. Сохранить скрин окна форума в текстовом документе под именем ПР25.doc.

Задание 2.

Зарегистрироваться в системе ICQ, настроить систему, найти в системе троих одногруппников, переда  $\vert$ ъ им текстовые сообщения.

#### Задание 3.

Зарегистрироваться в системе Scype, настроить систему, найти в системе трех одногруппников. Добавить их свои Контакты. Осуществить видео-звонок одному из них. Выполнить видео-сессию с тремя одногруппниками одновременно.

Содержание отчета

Отчет должен содержать:

- 1. Название работы.
- 2. Цель работы.
- 3. Задание и его решение.
- 4. Ответы на контрольные вопросы.
- 5. Вывод по работе.

### **Тема 1.8**

#### **Электронная почта**

**Тема: Создание письма с прикрепленным к нему документом. Создание списка рассылки электронной почты. Управление электронной почтой, организация электронных коммуникаций, электронный секретарь. Изучить программу MS Outlook.** 

**Цель:** Формирование основных приёмов создания почтового ящика. Адресация в Интернете.

**Электронная почта** – одна из наиболее распространенных и популярных функций компьютерных сетей, обеспечивающая обмен сообщениями между пользователями сети.

Порядок использования электронной почты во многом сходен с обычной почтой. Роль почтовых отделений играют узлы сети Интернет, на которых абонентам организуются специальные почтовые ящики. По электронной почте можно пересылать не только текстовые сообщения, но и готовые файлы, созданные в любых других программах.

При пересылке сообщений по электронной почте необходимо указывать адрес получателя в сети Интернет, который имеет следующую структуру:

 $\leq$ имя пользователя $\geq$   $\approx$   $\approx$   $\approx$   $\approx$   $\approx$   $\approx$   $\approx$ 

Имя пользователя может представлять собой любую последовательность латинских букв и включать несколько сегментов, разделенных точкой. Смысловое значение имени пользователя сожжет быть самым разнообразным: фамилия, имя, фамилия и инициалы, название подразделения и т.п. Адрес компьютера представляет собой последовательность доменов, описывающих части адреса в текстовой форме и разделенных точкой. Например, metod-kopilka@mail.ru

Для работы электронной почты созданы специальные протоколы:

**POP 3** (Post Office Protocol) – протокол почтовой службы входящих сообщений;

**SMTP** (Simple Mail Transfer Protocol) – простой протокол передачи почтовых исходящих сообщений; **IMAP** (Internet Message Access Protocol) – протокол Интернет - доступа к сообщениям.

Для того , чтобы воспользоваться электронной почтой необходимо программное обеспечение, где должны быть указаны следующие данные: логическое имя; пароль; адрес электронной почты; тип используемого протокола.

Существует следующие способы работы с электронной почтой:

- с помощью клиентских программ, предназначенных для работы с электронной почтой (например, Microsoft Outlook Express, которая поставляется в составе операционных систем линейки MS Windows на правах стандартного приложения);
- через **браузер** (например, Microsoft Internet Explorer) , зарегистрировавшись на сервере, который предоставляет бесплатные почтовые услуги (**Web-mail**).

**Базовые функции почтовых клиентов** предназначены для исполнения простейших операций по отправке и приему сообщений электронной почты. К ним относят:

- прием почтовых сообщений и автономный просмотр;
- создание новых сообщений;
- автоматизация подготовки ответных сообщений;
- операции с вложенными файлами;
- поддержка адресной книги и др.

#### **Обработка почтовой корреспонденции с помощью программы Microsoft Outlook Express** *Рекомендации для преподавателя:*

Перед началом практической работы необходимо отправить

- на все рабочие столы электронное письмо с темой «Ваше мнение?», содержащие вопросы
- на первый рабочий стол письмо с темой «Ознакомиться всем!» об изменении даты проведения педагогического совета;
- на все рабочие столы письмо с темой «Сохраните вложение!», к которому прикреплен файл с текстовым документом (например, план работы образовательного учреждения на текущий месяц).

**Примечание.** Упражнение 7 практической работы выполняется по мере поступления сообщения с темой **«Ознакомиться всем!»**.

## *Упражнение 1.* **Знакомство с основными возможностями и элементами интерфейса клиентской почтовой программы Microsoft Outlook Express**

#### *Цель упражнения:*

Формирование первоначальных навыков оптимальной работы с клиентской программой Microsoft Outlook Express.

#### *Задание:*

Загрузите почтового клиента Microsoft Outlook Express, изучите основные элементы интерфейса.

#### *Порядок выполнения:*

![](_page_30_Picture_191.jpeg)

1. Запустите клиентскую программу Microsoft Outlook Express с помощью значка на на **Рабочем столе** или соответствующей кнопки на **Панели задач**. После запуска программы появится окно:

Основными элементами интерфейса программы Microsoft Outlook Express окна являются: **Строка заголовка.** Содержит стандартные элементы окна Windows -приложения

(кнопки *Свернуть*, *Восстановить* и *Закрыть*) и название приложения Outlook Express.

**Строка меню.** Содержит пункты меню, предоставляющие доступ ко всем функциям, необходимым при работе с почтовым клиентом (создание, отправка и получение сообщений, настройка интерфейса и проч.).

**Панель инструментов.** Предназначена для быстрого доступа к некоторым наиболее часто используемым командам:

**Создать сообщение** — открывает окно для формирования нового письма

![](_page_30_Picture_7.jpeg)

 $F$ 

**Доставить почту** — получение и (или) отправка почтовой корреспонденции.

**Адреса** — открывает доступ к адресной книге.

**Поиск** — поиск почтового сообщения или адресата по атрибутам.

**Панель Локальные папки.** Позволяет вывести на экран списки почтовых сообщений (и их содержимое), хранящихся в одной из стандартных папок почтового клиента:

**Входящие**. В эту папку поступает вся новая почта. Впоследствии можно создать дополнительные папки (в соответствии с выбранной пользователем логической структурой) и настроить программу так, чтобы при поступлении новых писем вся почта автоматически сортировалась по папкам.

**Исходящие**. Эта папка предназначена для временного хранения отправляемых писем.

**Отправленные.** Здесь по умолчанию хранятся копии отправленных сообщений.

**Удаленные**. Для временного хранения удаленных сообщений (на случай, если сообщение потребуется восстановить). Очистка папки приведет к удалению сообщения без возможности восстановления.

**Черновики.** Для хранения «недописанных» писем.

**Панель Контакты.** В этом окне фиксируются имена клиентов, адреса которых внесены в адресную книгу.

**Область просмотра.** Позволяет обозревать список сообщений в текущей папке и содержимое отмеченного письма.

2. Выделите папку **Входящие** на панели **Локальные папки**. Область просмотра при этом делится на две части. Вверху отображается список сообщений электронной почты из текущей папки, а в нижней части окна показывается содержимое выделенного письма. Последовательно выделяя заголовки писем, просмотрите их содержимое.

3. Аналогично просмотрите содержимое остальных локальных папок.

#### *Упражнение 2.* **Знакомство с основными приемами доставки и сохранения почтовых сообщений с помощью программы Microsoft Outlook Express.**

### *Цель упражнения:*

Формирование навыков получения почтовой корреспонденции и ее размещения в локальных папках при работе с клиентской программой Microsoft Outlook Express.

### *Задание:*

Доставьте почтовую корреспонденцию и сохраните некоторые сообщения в специально созданных папках.

### *Порядок выполнения:*

- 1. В папке **Входящие** создайте папку **Моя корреспонденция**:
	- выберите пункт меню **Файл - Создать - Папка**;
	- в поле ввода введите имяновой папки **Моя корреспонденция**, проверьте правильность ее местонахождения (должна быть выделена папка **Входящие**) и подтвердите действия кнопкой **ОК** (или нажав **Enter** ).
- 2. Проверьте наличие новых сообщений, воспользовавшись пунктом меню **Сервис - Доставить**   $\equiv$

почту или соответствующей кнопкой <sup>доставит</sup> на панели инструментов.

3. Сохраните одно из поступивших (например, с темой **«Ваше мнение?»**) сообщений в папке **Моя корреспонденция**:

- выделите соответствующее сообщение;
- указав на него, вызовите контекстное меню, нажав правую кнопку мыши;

![](_page_31_Picture_214.jpeg)

**Примечание:** В контекстном меню представлены возможные действия с почтовым сообщением. Проанализируйте назначение основных (Открыть, Ответить отправителю, Переслать, Переместить (скопировать) в папку, Удалить) и спрогнозируйте результат их выполнения. в контекстном меню выберите пункт **Переместить в папку**;

укажите на папку **Моя корреспонденция** для сохранения в ней почтового сообщения;

подтвердите действия клавишей **ОК**.

4. Удалите одно из ненужных сообщений (по согласованию с преподавателем).

#### *Упражнение 3.* **Формирование подписи к электронному сообщению.**

*Цель упражнения:* Формирование навыков оптимизации подготовки сообщений за счет автоматического добавления подписи к отправляемым и пересылаемым сообщениям. *Задание:* Создайте собственную подпись, которая будет автоматически добавляться ко всем отправляемым сообщениям.

*Порядок выполнения:* 1. Выберите пункт меню **Сервис - Параметры - Подпись**;

![](_page_32_Picture_169.jpeg)

2. Введите текст подписи (желательно с указанием электронного почтового адреса).

3. Поставьте флажок **Добавлять подпись ко всем исходящим сообщениям** и снимите флажок **Не добавлять подпись к ответам и пересылаемым сообщениям**.

4. Подтвердите действия клавишей **ОК**. Теперь подпись будет добавляться автоматически ко всем отправляемым вами сообщениям. Убедиться в эффективности такого приема можно при выполнении последующих упражнений.

## *Упражнение 4.* **Создание и отправка почтовых сообщений.**

*Цель упражнения:* Формирование навыков подготовки и отправки электронных писем. *Задание:* Создайте почтовое сообщение, содержащее анонс мероприятий, проводимых в образовательном учреждении на следующей неделе, и перешлите на соседние компьютеры и компьютер преподавателя.

*Порядок выполнения:* 1. Выберите пункт меню **Сообщение - Создать** или воспользуйтесь

соответствующей кнопкой создать ... - на панели инструментов;

**Примечание:** Более подробно изучить основы работы с почтовым клиентом можно, воспользовавшись встроенной системой помощи, вызвав ее по нажатию клавиши **F1** на функциональной клавиатуре или выполнив команду меню **Справка - Содержание и указатель** . Для выполнения данного упражнения целесообразно раздел **Создание и отправка почтовых сообщений**.

![](_page_32_Picture_170.jpeg)

2. Заполните все заголовки сообщения: **Кому**, **Копия**, **Скрытая**, **Тема** следующим образом: в заголовке **Кому** укажите электронный адрес преподавателя, **Копия** – адрес соседа слева, **Скрытая** – соседа справа. В качестве **Темы** укажите «**Анонс мероприятий МОУ СОШ №»**.

**Примечание.** Если отсутствует заголовок **Скрытая**, то выберите пункт меню **Вид - Все заголовки**. 3. Впишите текст сообщения.

4. Отправьте сообщение, выполнив команду меню **Файл - Отправить** или нажмите кнопку

 $\Box$ 

**Примечание.** Проверьте, как выглядит сообщение, если его отправить в формате HTML. Для этого дайте команду **Формат - Формат HTML** . *Убедитесь, что в этом случае (в отличие от режима* **Обычный текст***) в окне подготовки сообщения появляется дополнительная панель форматирования, элементы управления которой позволяют управлять выбором шрифта, его начертанием и цветом, оформлением маркированных и нумерованных списков и т.п.*

*Упражнение 5.* **Подготовка и отправление почтового сообщения на бланке с вложением.**  *Цель упражнения:* Формирование навыков отправления электронных документов в качестве вложения в почтовое сообщение.

*Задание:* Созданный вами текстовый документ (например, приказ) отправьте в качестве вложения на соседние компьютеры и компьютер преподавателя.

# *Порядок выполнения:*

1. Подготовьте текстовый документ, содержащий приказ о награждении победителей районной научно-практической конференции, и сохраните его на локальном диске **D :/ Приказы prikaz\_N.doc** .

2. Используя команду меню **Сообщение - Создать с использованием - Выбор бланка**, выберите фоновый рисунок для вашего сообщения.

3. В заголовке **Кому** укажите электронный адрес преподавателя, **Копия** – свой собственный адрес. Впишите текст сообщения. В качестве **Темы** укажите **«Итоги конференции»**.

4. В это письмо вложите для пересылки файл **D:/Приказы - prikaz\_N.doc**. Для этого выполните

Вложить

# команду меню **Вставка - Вложение файла** или воспользуйтесь соответствующей кнопкой

. Укажите местонахождение файла **D:/Приказы - prikaz\_N.doc** и дайте команду **Вложить**.

5. Организуйте отправку сообщения.

6. Убедитесь, что сообщение с вложением находится у вас и в папке **Отправленные**, и в папке **Входящие** (так как копию вы адресовали на свой компьютер).

### *Упражнение 6.* **Сохранение документов, полученных в качестве почтовых вложений с электронной почтой.**

*Цель упражнения:* Формирование навыков сохранения электронных документов, вложенных в почтовое сообщение.

*Задание:* Полученный вами в качестве вложения электронный документ сохраните на локальном диске компьютера.

# *Порядок выполнения:*

1. Перейдите в папку **Входящие**. Выделите сообщение с темой **«Сохраните вложение!»** (обратите внимание на маркировку сообщений с вложением символом «скрепка»).

2. Выполните команду меню **Файл - Сохранить**.

3. В открывшемся диалоговом окне выделите сохраняемое вложение. С помощью кнопки **Обзор** выберите диск и папку (например, **D :/ Рабочая**), где будет сохранено вложение.

4. Отправьте преподавателю ответ с подтверждением получения вложения. Выполните команду меню **Сообщение - Ответить отправителю** или воспользуйтесь соответствующей кнопкой

ىيە

на панели инструментов. Обратите внимание, что поля **Кому** и **Тема** заполняется автоматически.

- 5. Впишите текст и отправьте сообщение.
- 6. Проверьте результат сохранения вложения, воспользовавшись программой **Проводник**.

# *Упражнение 7.* **Пересылка почтовых сообщений.**

*Цель упражнения:* Формирование навыков оптимальных приемов транспортировки почтовых сообщений.

*Задание:* Полученное вами почтовое сообщение перешлите новому адресату.

# *Порядок выполнения:*

1. Перейдите в папку **Входящие**.

- 2. Выделите почтовое сообщение с темой «**Ознакомиться всем**!»:
- 3. Выберите пункт меню **Сообщение - Переслать** (можно воспользоваться соответствующей

кнопкой на панели инструментов)**.**

4. Заполните поле **Кому**, вписав адрес соседа справа, и отправьте сообщение.

## *Упражнение 8.* **Заполнение адресной книги.**

*Цель упражнения:* Формирование навыков заполнения электронных баз данных. *Задание:* Занесите в Адресную книгу новых абонентов.

### *Порядок выполнения:*

1. Пополните **Адресную книгу**, воспользовавшись пунктом меню **Сервис - Адресная книга**

или соответствующей кнопкой на панели инструментов.

2. Внесите в **Адресную книгу** преподавателя и одного из «соседей». Для этого выполните команду **Файл - Создать контакт** (или щелкните левой кнопкой мыши на кнопке **Создать** и выберите пункт меню **Создать контакт**). Внимательно изучите вкладки, представленные в данном диалоговом окне. Обратите внимание на то, что в нем имеются средства для ввода как личной, так и служебной информации (для практической деятельности, как правило, достаточно заполнить лишь несколько полей на вкладке **Имя**).

3. Начните заполнение полей вкладки **Имя** с поля **Имя в книге**. Введите сюда такую запись, которую хотели бы видеть в списке контактов, например Сорокин И.И.;

4. Заполните поля **Фамилия** (Сорокин), **Имя** (Иван) и **Отчество** (Иванович);

5. В поле **Адреса электронной почты** введите его электронный адрес, например: metod-kopilka@mail.ru

6. Занесите введенные данные в **Адресную книгу**, нажав на кнопку **Добавить**.

**Примечание**. Если необходимо изменить внесенные данные, следует щелкнуть на записи правой кнопкой мыши, в контекстном меню выбрать пункт **Свойства** и перейти на вкладку **Имя**.

### *Упражнение 9.* **Создание группового адреса в адресной книге для проведения массовой рассылки.**

*Цель упражнения:* Формирование навыков оптимальных приемов рассылки почтовой корреспонденции.

### *Задание:* **Создайте в Адресной книге групповое имя для оптимизации рассылки корреспонденции.**

# *Порядок выполнения:*

1. Откройте **Адресную книгу**.

2. Выполните команду меню **Файл - Создать группу** (или щелкните левой кнопкой мыши на кнопке **Создать** и выберите пункт меню **Создать группу**).

3. В соответствующей форме введите **Название группы** (например, **Коллеги**).

4. С помощью кнопки **Выбрать** занесите в нее из адресной книги преподавателя и «соседа слева».

5. Воспользовавшись кнопкой **Создать контакт**, «соседа справа» одновременно занесите и в **Адресную книгу**, и в **группу**.

6. С помощью кнопки **Добавить** пополните группу еще двумя записями.

7. Подготовьте (**Файл - Cоздать сообщение**) и отправьте сообщение в группу (в поле **Кому** укажите название группы **Коллеги**).

**Примечание.** Просмотрите, как заполнено поле **Кому** данного сообщения в папке **Отправленные**.

*Упражнение 10\*\*.* **Настройка панели инструментов программы Microsoft Outlook Express.**  *Цель упражнения:* Формирование навыков оптимальной работы с почтовым клиентом. *Задание:* Расположите кнопки на панели инструментов в определенном порядке.

### *Порядок выполнения:*

**Примечание**. Настройка панели инструментов осуществляется аналогично настройке панели

инструментов в браузере **Internet Explorer**. Для этого

1. Вызовите контекстное меню, щелкнув правой кнопкой мыши на свободном месте панели инструментов.

2. В контекстном меню выберите пункт **Настройка**.

3. Выберите **Текст кнопки** (например, **Выводить подписи**) и **Размер значка** (например, **Мелкие значки**).

4. Из **Имеющихся кнопок** сформируйте **Панель инструментов**, используя кнопки **Добавить** и **Удалить**, в следующей последовательности: **Создать сообщение**, **Ответить**, **Ответить всем**, **Переслать** – **Разделитель** – **Печать**, **Удалить** – **Разделитель** – **Доставить почту** – **Разделитель** – **Адреса**. Для изменения порядка расположения кнопок используйте кнопки **Вверх** и **Вниз**.

*Упражнение 11\*\*.* **Изучение дополнительных возможностей программы Microsoft Outlook Express.** 

*Цель упражнения:* Формирование навыков оптимальной работы с почтовым клиентом и самостоятельного изучения возможностей программы.

НДЕКС Найдётся всё

> Почта ЛОГИН пароль запомнить меня Войти Забыли пароль?

*Задание:* Изучите сервисные возможности программы **Microsoft Outlook Express**.

#### *Порядок выполнения:*

•

Выполните команду меню **Сервис - Параметры.** *Не изменяя параметров*, самостоятельно просмотрите основные возможности настройки программы, имеющиеся на вкладках:

- **Правописание**;
- **Создание сообщения**;
- Отправка сообщений.

<u>Завести</u><br><u>почтовый ящик</u>

### **Работа с электронной почтой на почтовых WWW-серверах (рекомендуется для самостоятельной работы)**

Существует большое количество WWW -серверов, которые предлагают завести бесплатный почтовый ящик и позволяют работать с почтой, используя только браузер. Чтобы получить бесплатный почтовый ящик на таком сервере, необходимо зарегистрироваться. Для этого нужно заполнить несколько обязательных полей – ввести свой логин, пароль, возраст, пол и т.д. В случае успешной регистрации, за Вами будет закреплен бесплатный почтовый электронный адрес.

### *Упражнение 1 .* **Регистрация на бесплатном почтовом сервере.**

*Цель:* Освоение приемов работы с электронной почтой через браузер. *Задание*: Зарегистрироваться на одном из бесплатных серверов [www.yandex.ru,](http://www.yandex.ru/) [www.mail.ru,](http://www.mail.ru/) [www.nm.ru,](http://www.nm.ru/) [www.rambler.ru,](http://www.rambler.ru/) [www.ok.ru,](http://www.ok.ru/) [www.pochta.ru,](http://www.pochta.ru/) [http:/](http://www.nextmail.ru/) [/www.nextmail.ru](http://www.nextmail.ru/) и т.п.

### *Порядок выполнения:*

- 1. Запустите программу **Internet Explorer** через кнопку **Пуск - Программы - Internet Explorer** или с помощью значка на **Рабочем столе** (**Панели задач**).
- 2. В адресной строке браузера введите адрес сайта [www.yandex.ru.](http://www.yandex.ru/)
- 3. Выберите ссылку **Почта - Зарегистрироваться** или **Завести почтовый ящик**.

![](_page_36_Picture_199.jpeg)

- 4. Заполните форму регистрации **Примечание**. Помните, что
- o При введении **Вашего имени** и **Фамилии** будут предложены автоматически свободные логины, понравившийся вы можете выбрать или придумать собственный, который будет проверен почтовым сервером, занят ли он другим пользователем.
- o поля **Логин**, **Пароль** и **Подтверждение пароля** должны заполняться латинскими буквами, причем пароль должен содержать не менее 4-х символов;
- o обязательные поля для заполнения отмечены звездочками.
- 5. Подтвердите данные, нажав кнопку **Зарегистрировать.**
- 6. После успешной регистрации появляется ваш личный адрес.
- 7. Подтвердите согласие, нажав кнопку **Сохранить**. **Примечание:** Аналогично, можно зарегистрировать бесплатную почту на сайте [www.mail.ru:](http://www.mail.ru/)

*Упражнение 2.* **Знакомство с основными возможностями и элементами интерфейса Web–mail.** *Цель упражнения:* Формирование первоначальных навыков оптимальной работы с электронными сообщениями на бесплатных почтовых серверах.

*Задание:* Откройте свой почтовый ящик на бесплатном почтовом сервере и изучите основные элементы интерфейса.

*Порядок выполнения:* Откройте свой почтовый ящик. Примерно так выглядит интерфейс вашего почтового ящика:

![](_page_36_Picture_200.jpeg)

**Примечание:**

Папка **Входящие** содержит всю поступившую к вам корреспонденцию (на ваш почтовый ящик). Папка **Отправленные** cодержит всю отправленную вами другим адресатам в Internet корреспонденцию.

В папку **Рассылки** складываются письма, которые были одновременно разосланы большому числу пользователей.

Папка **Удаленные** хранит удаленные письма из любой другой папки.

### *Упражнение 3.* **Работа с почтовыми сообщениями.**

*Цель упражнения:* Освоение основных приемов оптимальной работы с электронной почтой на бесплатном почтовом сервере.

# *Задание:*

- создайте и отправьте по электронной почте одно почтовое сообщение;
- напишите ответ на полученное письмо;
- создайте сообщение и вложите в него файл любого формата;
- сохраните вложенный в почтовое сообщение файл на локальном диске;
- полученное сообщение с вложением перешлите преподавателю.

#### *Порядок выполнения:*

1. Откройте свой почтовый ящик на бесплатном почтовом сервере, (например [www.yandex.ru\)](http://www.yandex.ru/), введя логин и пароль в соответствующую форму:

![](_page_37_Figure_4.jpeg)

- 2. Создайте сообщение с темой **«Распоряжение»**:
- o Щелкните по кнопке панели инструментов **написать автору** ;
- o заполните заголовки сообщения: **Кому**, **Копия**, **Тема** следующим образом: в заголовке **Кому** укажите адрес преподавателя, **Копия** – адрес «соседа слева». В качестве **Темы** укажите «**Распоряжение»**;
- o впишите текст сообщения.<br>3. Отправьте сообщение с помо
- 3. Отправьте сообщение с помощью кнопки **Отправить** или воспользовавшись соответствующей гиперссылкой.
- 4. Перейдите в папку **Входящие**. Для того, чтобы прочитать полученное сообщение, необходимо нажать на ссылку в поле **От кого**
- 5. В появившемся окне нажать на кнопку **Ответить** . Напишите ответ на это письмо и нажмите на кнопку **Отправить**.
- 6. Создайте новое сообщение и вложите в него файл:
- o в редакторе **Microsoft Word** создайте файл-проект приказа по персоналу с именем **prikaz\_N.doc** и сохраните его в своем каталоге (**D:\Pабочая**);
- o вернитесь в свой электронный ящик;
- o щелкните по кнопке панелиинструментов **Написать**
- o заполните заголовки сообщения: **Кому**, **Копия**, **Тема** следующим образом: в заголовке **Кому** укажите адрес преподавателя, **Копия** – адрес «соседа справа». В качестве **Темы** укажите **«Приказ по персоналу»**;
- o нажмите на кнопку **Обзор**, укажите местонахождение файла (**D:\Рабочая\**);
- o напишите текст сообщения.<br>7. Отправьте сообщение, нажав
- 7. Отправьте сообщение, нажав на соответствующую кнопку.
- 8. Перейдите в папку **Входящие**. В списке сообщений найдите электронное письмо с темой **«Приказ по персоналу»**, отправленное «соседом слева». Значок в виде скрепки свидетельствует о наличии в полученном письме вложения. Сохраните вложенный файл в папке **D :\Рабочая\Ваша фамилия**:
- o откройте полученное сообщение;
- o щелкните по значку вложенного файла левой кнопкой мыши;
- o в появившимся окне нажмите на кнопку **Сохранить**;
- o укажите путь сохранения **D:\Рабочая\Ваша фамилия**.
- 9. Сообщение с темой **«Приказ по персоналу»** перешлите преподавателю.
- o откройте нужное письмо и нажмите на кнопку **Переслать** ;
- o заполните поле **Кому,** впишите электронный адрес преподавателя и отправьте сообщение.
- **Примечание**. Такое использование почты имеет определенные достоинства. Можно легко менять провайдеров, не меняя свой адрес электронной почты. Можно просматривать почту с любого компьютера, подключенного к Интернету.

Разумеется, у такого способа есть и свои недостатки. вы не можете при работе с почтой через браузер минимизировать время подключения к Интернету в той мере, в какой это позволяют почтовые программы. Кроме того, общедоступные почтовые сервера часто перегружены.

### **Тема 1.9 Информационная безопасность**

**Тема: Способы и средства защиты информации. Правовая ответственность за компьютерные правонарушения. Криптография и ее применение при защите информации. Специальные средства защиты информации ПК от несанкционированного доступа.**

**ЦЕЛЬ:** знакомство с основными приемами редактирования способы и средства защиты информации.

Правовая ответственность за компьютерные правонарушения.

Для более глубокого понимания проблемы определим еще два понятия: безопасность информации и защита информации.

Понятие «безопасность информации» распадается на две составляющие: безопасность содержательной части (смысла) информации- отсутствие в ней побуждения человека к негативным действиям,

умышленно заложенных механизмов негативного воздействия на человеческую психику или негативного воздействия на иной блок информации (например, информация, содержащаяся в программе для ЭВМ, именуемой компьютерным вирусом); защищенность информации от внешних воздействий (попыток неправомерного копирования, распространения, модификации (изменения смысла) либо уничтожения.

Обеспечение информационной безопасности призвано решать следующие основные задачи: выявление, оценка и предотвращение угроз информационным системам и информационным ресурсам; защита пр $\downarrow$ в юридических и физических лиц на интеллектуальную собственность, а также сбор, накопление и использование информации; защита государственной, служебной, коммерческой, личной и других видов тайны.

Цели защиты информации:

- предотвращение утечки, хищения, утраты, искажения, подделки информации;

- предотвращение угроз безопасности личности, общества, государства;

- предотвращение несанкционированных действий по уничтожению, модификации, искажению, копированию, блокированию информации;

- предотвращение других форм незаконного вмешательства в информационные ресурсы и информационные системы;

- обеспечение правового режима документированной информации как объекта собственности; - защита конституционных прав граждан на сохранение личной тайны и конфиденциальности персональных данных, имеющихся в информационных системах;

- сохранение государственной тайны, конфиденциальности документированной информации в соответствии с законодательством;

- гарантия прав субъектов в информационных процессах и при разработке, производстве и применении информационных систем, технологий и средств их обеспечения.

Статья 272. Неправомерный доступ к компьютерной информации

1. Неправомерный доступ к охраняемой законом компьютерной информации, то есть информации на машинном носителе, в электронно-вычислительной машине (ЭВМ), системе ЭВМ или их сети, если это деяние повлекло уничтожение, блокирование, модификацию, либо копирование информации, нарушение работы ЭВМ, системы ЭВМ или их сети, – наказывается штрафом в размере до двухсот тысяч рублей или в размере заработной платы или иного дохода осужденного за период до восемнадцати месяцев, либо исправительными работами на срок от шести месяцев до одного года, либо лишением свободы на срок до двух лет.

2. То же деяние, совершенное группой лиц по предварительному сговору или организованной группой либо лицом с использованием своего служебного положения, а равно имеющим доступ к ЭВМ, системе ЭВМ или их сети, – наказывается штрафом в размере от ста тысяч до трехсот тысяч рублей или в размере заработной платы или иного дохода осужденного за период от одного года до двух лет, либо исправительными работами на срок от одного года до двух лет, либо арестом на срок от трех до шести месяцев, либо лишением свободы на срок до пяти лет.

**Вопрос**: Что понимается под неправомерным доступом к охраняемой законом компьютерной

#### информации?

### **ЗАДАНИЯ ДЛЯ ПРАКТИЧЕСКОГО ЗАНЯТИЯ**

Задача. 12 марта 2009 года работник охраны А. 24 лет со своим приятелем 35 лет завладели персональным компьютером, принадлежащим организации где работал А.. Получив доступ, они скопировали информацию, относящуюся к коммерческой тайне, затем удалили файл.

*Усматривается ли в данном деянии состав преступления, предусмотренный ст. 272 УК РФ? Аргументируйте свой ответ.*

![](_page_39_Picture_126.jpeg)

![](_page_39_Picture_127.jpeg)

По статистике Главного информационного центра МВД России за 2010 год наиболее распространенным видом компьютерных преступлений является неправомерный доступ к компьютерной информации. Следовательно её необходимо защищать.

Пожалуйста, возьмите опорный конспект и перейдите к персональным компьютерам, согласно вашим номерам, где мы научимся защищать документы от несанкционированного доступа.

Какие действия другого пользователя могут привести к искажению информации находящейся в вашем текстовом документе?

Защитить текстовый документ от внесения изменений мы можем, используя встроенную функцию MS Office. Давайте вместе попробуем это сделать.

Повторим основные требования безопасности при работе за компьютером.

### **ИНСТРУКЦИЯ ПО ВЫПОЛНЕНИЮ ПРАКТИЧЕСКОЙ РАБОТЫ**

Откройте файл «Статья», который находится на рабочем столе. Заходим на вкладку «РЕЦЕНЗИРОВАНИЕ» и на панели инструментов выбираем «ЗАЩИТИТЬ ДОКУМЕНТ». В открывшемся диалоги устанавливаем параметры защиты документа, выбрав «ОГРАНИЧИТЬ ФОРМАТИРОВАНИЕ И РЕДАКТИРОВАНИЕ». В правой части области программы открывается вспомогательное панель, на которой выбираем пункты «ОГРАНИЧЕНИЕ НА ФОРМАТИРОВАНИЕ» и «ОГРАНИЧЕНИЕ НА РЕДАКТИРОВАНИЯ», установив соответствующий флажок. Нажимаем кнопку «ВКЛЮЧИТЬ ЗАЩИТУ». В открывшемся окне выбираем способ защиты «ПАРОЛЬ» и вводим свой пароль.

Закрываем документ.

Для снятия защиты вам необходимо в области диалога выбрать «СНЯТЬ ЗАЩИТУ» и ввести свой пароль.

Откройте документ.

Измените номер статьи на 275.

Закройте документ.

Защитить документ от редактирования мы можем.

С помощью чего можно защитить документ так, чтобы прочитать его мог только определенный пользователь?

Можно воспользоваться функцией установки пароля. С помощью него мы сможем определенным пользователям разрешить использовать документ.

С помощью инструкционной карты 1 [\(Приложение 4\)](https://urok.1sept.ru/%D1%81%D1%82%D0%B0%D1%82%D1%8C%D0%B8/615454/pril4.docx) самостоятельно защитите документ «Статья», согласно алгоритму.

На выполнение задания **вам отводится 3 минуты.**

Сегодня вы познакомились с двумя способами защиты информации, данные методы защиты позволянот сохранить документ от несанкционированного доступа другими пользователями.

#### **Закрепление изученного материала.**

В целях закрепления изученного материала предлагаю выполнить тест. [\(Приложение 5\)](https://urok.1sept.ru/%D1%81%D1%82%D0%B0%D1%82%D1%8C%D0%B8/615454/pril5.docx) Для этого откройте на панели задач приложение «MyTestStudent» [\(Приложение 6\)](https://urok.1sept.ru/%D1%81%D1%82%D0%B0%D1%82%D1%8C%D0%B8/615454/pril6.7z), в открывшемся окне выбираем «Тест-Начать тест». В открывшемся окне укажите свою фамилию и имя в именительном падеже с большой буквы, например Иванов Иван, и класс «11». Нажимаем «ОК», тест начался. На выполнение теста вам дается 2 минуты.

### **Инструкционная карта 1(Приложение 4) «Защита паролем документа MS Office Word 2007»**

- 1. Откройте документ «Статья».
- 2. Нажмите на кнопку «Office» и в появившемся выпадающем меню выберите пункт

«Сохранить как» **И формат «Документ Word»**.

3. В появится диалоге, рисунок 1, НЕ СПЕШИТЕ НАЖИМАТЬ кнопку «Сохранить» обратите внимания на кнопку «Сервис», расположенную в нижней части диалога*.*

![](_page_41_Picture_18.jpeg)

### **Рисунок. 1 Использование кнопки «Сервис».**

4. Наведите курсор мышки к кнопке «Сервис» и нажмите левую кнопку мыши. В появившемся в сплывающем меню выберите пункт «Общие параметры», откроется новый диалог «Общие параметры», рисунок 2.

![](_page_42_Picture_85.jpeg)

### **Рисунок 2. Общие параметры.**

5. Напротив текста «пароль для открытия файла» в поле ввода ведите пароль и нажмите кнопку «ОК». После этого появится диалог «Подтверждение пароля», в поле ввода необходимо еще раз ввести такой же пароль, рисунок 3.

![](_page_42_Picture_86.jpeg)

#### **Рисунок 3. Подтверждение пароля**

6. После ввода повторно введенного пароля снова нажмите кнопку «ОК».

### **1.10**

### **Хранение и обмен информацией в сети Интернет**

### **Тема: Геоинформационные системы. Экспертные системы. Информационно-справочные системы**

**Цель:** освоение приемов работы и организации поиска в открытой геоинформационной системе

Современная ГИС — это автоматизированная система, имеющая большое количество графических и тематических баз данных, соединенная с модельными и расчетными функциями для манипулирования ими и преобразования их в пространственную картографическую информацию для принятия на ее основе решений и осуществления контроля. Базы данных являются обязательными компонентами ГИС, в которых хранятся любые данные (графическая основа, объекты на карте и дополнительные сведения), связанные с определенной картой.

Современные ГИС сочетают в себе черты АСУ, информационно-справочных систем, картографических информационных систем, баз данных, САПР, АСНИ, систем документационного обеспечения. Высказывается точка зрения, что ГИС является интегрированной информационной системой, объединяющей концептуально, структурно и методически названные выше информационные системы. Авторы современных обзоров подчеркивают, что, говоря о ГИС, разные люди часто подразумевают различные системы как структурно, так и по-разному ориентированные — на экологию и природопользование, земельный кадастр и землеустройство (с этого ГИС начинались), управление городским хозяйством, демографию и трудовые ресурсы, управление дорожным движением, социологию и политологию и т.д.

Программа, относящаяся к классу ГИС, в обязательном порядке реализует следующие функции:

- ввод картографических данных путем преобразования в подходящий цифровой формат;
- манипулирование данными, включая представление карт в разных масштабах;
- управление базами данных (обычно реляционного типа);
- обслуживание запросов на информацию;

визуализацию информации, основанную как на географических картах, так и на построении таблиц, графиков.

Таким образом, ГИС – это современная компьютерная технология для картографирования и анализа объектов реального мира, а также событий, происходящих на нашей планете, в нашей жизни и деятельности.

Эта технология объединяет традиционные операции работы с базами данных, такими как запрос и статистический анализ, с преимуществами полноценной визуализации и географического (пространственного) анализа, которые предоставляет карта. На карты ГИС можно нанести не только географические, но и статистические, демографические, технические и многие другие виды данных и применять к ним разнообразные аналитические операции.

Эти возможности отличают ГИС от других информационных систем и обеспечивают уникальные возможности для ее применения в широком спектре задач, связанных с анализом и прогнозом явлений и событий окружающего мира, с осмыслением и выделением главных факторов и причин, а также их возможных последствий, с планированием стратегических решений и текущих последствий предпринимаемых действий.

Общие геоданные используются при создании и в работе различных типов геоинформационных систем:

• профессиональных (для государственных и отраслевых структур);

• открытых ГИС, которые доступны на автоматизированных рабочих местах разных специалистов внутри региона и страны;

• встроенных ГИС – системах, установленных на автомобилях, водном транспорте, подводных лодках, современном железнодорожном транспорте;

• GPS (Geo Position System) – система навигации с помощью спутниковой информации.

• Интернет-ГИС – в различных сетевых порталах, предоставляющих электронные карты;

САПР-ГИС – в системах автоматического проектирования в строительстве зданий и коммуникаций, ландшафтном дизайне;

• настольных ГИС – тех системах, которые устанавливаются на рабочих и домашних компьютерах.

Структура ГИС

• Аппаратное обеспечение. Компьютер для работы с ГИС может быть от простейших ПК до мощнейших суперкомпьютеров. Компьютер является основой оборудования ГИС и получает данные через сканер или из баз данных. Наблюдать и анализировать данные ГИС позволит монитор. Принтеры и плоттеры – наиболее распространенные средства для выведения конечных результатов проделанной на компьютере работы с ГИС.

• Программа. Программное обеспечение ГИС выполняет хранение, анализ и представление географической информации. Наиболее широко используемые программы ГИС-MapInfo, ARC/Info, AutoCADMap и другие.

• Данные. Выбор данных зависит от задачи и возможностей получения информации. Данные могут быть использованы из различных источников – базы данных организаций, Интернет, коммерческие базы данных и т.д.

Пользователи. Люди, пользующиеся ГИС, условно могут быть разделены следующие группы: операторы ГИС, чья работа заключается в размещении данных на карте, инженеров/пользователей ГИС, чья функция заключается в анализе и дальнейшей работе с этими данными и теми, кому на основании полученных результатов нужно принять решение. Кроме того, ГИС могут пользоваться широкие слои населения через готовые программные приложения или Интернет.

Метод. Существует много способов создания карт в ГИС и методов дальнейшей работы с ними. Наиболее продуктивной будет та ГИС, которая работает в соответствии с хорошо продуманным планом и операционными подходами, соответствующими задачам пользователя.

В отличие от обычной бумажной карты, электронная карта, созданная в ГИС, содержит скрытую информацию, которую можно «активизировать» по необходимости. ГИС хранит информацию  $\vert$ о реальном мире в виде набора тематических слоев, которые объединены на основе географического положения. Каждый слой состоит из данных на определенную тему. Например, сведения о пространственном положении, привязка к географическим координатам или ссылки на адрес  $\mu$ табличные данные. В ГИС используются картографический материал, имеющий привязку в заданнфй системе координат. При использовании подобных ссылок для автоматического определения местоположения объекта применяется процедура, называемая *геокодированием*. С ее помощью можно быстро определить и посмотреть на карте, где находится интересующий объект и его характеристики. ГИС позволяет быстро производить пространственный анализ данных и на его основе принимать эффективные управленческие решения.

Например, если вы изучаете определенную территорию, то один слой карты может содержа  $\mathbb{I}_b$ данные о дорогах, второй – о водоемах, третий – о больницах и так далее. Вы можете просматрива  $\vert$ ь каждый слой-карту по отдельности, а можете совмещать сразу несколько слоев, или выбира ь отдельную информацию из различных слоев и создавать на основе выборки тематические карты.

Графическая информация в ГИС хранится в векторном формате. В векторной модели информация о точках, линиях и полилиниях (дома, дороги, реки, здания и т.п.) кодируется и хранится в виде набора координат X, Y (Z, T), что позволяет манипулировать изображением. Исходная картинка вводится со сканера в растровом формате, а затем подвергается векторизации **–** установке формульных соотношений между линиями и точками.

В настоящее время ГИС – это многомиллионная индустрия, в которую вовлечены сотни тысяч людей во всем мире. ГИС изучают в школах, колледжах и университетах. Эту технологию применяют практически во всех сферах человеческой деятельности – будь то анализ таких глобальных проблем как перенаселение, загрязнение территории, сокращение лесных угодий, природные катастрофы, так и решение частных задач, таких как поиск наилучшего маршрута между пунктами, подбор оптимального расположения нового офиса, поиск дома по его адресу, прокладка трубопровода на местности, различные муниципальные задачи и др.

Примеры ГИС:

#### 1. **ГИС «Карта Москвы»**

Настольная ГИС «Карта Москвы» распространяется на CD ROM; одна из ее версий расположена в открытом доступе на сайте информационно-поисковой системы Рамблер по адресу [www.rambler.ru/map.](https://www.google.com/url?q=http://www.rambler.ru/map&sa=D&ust=1539440726866000) ГИС «Карта Москвы» обладает стандартными возможностями навигации и масштабирования, кроме того, карта:

*• связана с базами данных,* т.е. позволяет отображать объекты разных сфер жизни города;

*• может быть персонифицирована,* т.е. на ней можно отобразить только интересующие вас объекты;

• *поддерживает функцию поиска* по названиям улиц, адресам, названиям объектов и организаций, роду деятельности и близлежащим объектам.

### 2. **ГИС ЖКХ.**

ГИС ЖКХ - государственная информационная система жилищно-коммунального хозяйства.

ГИС ЖКХ – это единая федеральная централизованная информационная система, функционирующая на основе программных, технических средств и информационных технологий, обеспечивающих сбор, обработку, хранение, предоставление, размещение и использование информации о жилищном фонде, стоимости и перечне услуг по управлению общим имуществом в многоквартирных домах, работ по содержанию и ремонту общего имущества в многоквартирных домах, предоставлении коммунальных услуг и поставке ресурсов, необходимых для предоставления коммунальных услуг, размере платы за жилое помещение и коммунальные услуги, задолженности по указанной плате, объектах коммунальной и инженерной инфраструктур, а также иной информации, связанной с жилищно-коммунальным хозяйством.

У государственного информационного портала есть свой официальный сайт, находится он по адресу [https://dom.gosuslugi.ru.](https://www.google.com/url?q=https://dom.gosuslugi.ru&sa=D&ust=1539440726868000)

## 3. 2ГИС

2ГИС **-** международная картографическая компания, выпускающая одноимённые электронные справочники с картами городов с 1999 года.

- Онлайн карта 2ГИС [https://2gis.ru/](https://www.google.com/url?q=https://2gis.ru/&sa=D&ust=1539440726869000)
- Официальный сайт компании [http://info.2gis.ru/novosibirsk](https://www.google.com/url?q=http://info.2gis.ru/novosibirsk&sa=D&ust=1539440726870000)

Главный офис «2ГИС» находится в [Новосибирске.](https://www.google.com/url?q=https://ru.wikipedia.org/wiki/%25D0%259D%25D0%25BE%25D0%25B2%25D0%25BE%25D1%2581%25D0%25B8%25D0%25B1%25D0%25B8%25D1%2580%25D1%2581%25D0%25BA&sa=D&ust=1539440726870000) Компания имеет справочники для многих городов [России,](https://www.google.com/url?q=https://ru.wikipedia.org/wiki/%25D0%25A0%25D0%25BE%25D1%2581%25D1%2581%25D0%25B8%25D1%258F&sa=D&ust=1539440726870000) а также нескольких городов за рубежом на также нескольких городов за рубежом в [Казахстане](https://www.google.com/url?q=https://ru.wikipedia.org/wiki/%25D0%259A%25D0%25B0%25D0%25B7%25D0%25B0%25D1%2585%25D1%2581%25D1%2582%25D0%25B0%25D0%25BD&sa=D&ust=1539440726871000), [Италии](https://www.google.com/url?q=https://ru.wikipedia.org/wiki/%25D0%2598%25D1%2582%25D0%25B0%25D0%25BB%25D0%25B8%25D1%258F&sa=D&ust=1539440726871000), [Чехии](https://www.google.com/url?q=https://ru.wikipedia.org/wiki/%25D0%25A7%25D0%25B5%25D1%2585%25D0%25B8%25D1%258F&sa=D&ust=1539440726872000), [Чили](https://www.google.com/url?q=https://ru.wikipedia.org/wiki/%25D0%25A7%25D0%25B8%25D0%25BB%25D0%25B8&sa=D&ust=1539440726872000), [ОАЭ](https://www.google.com/url?q=https://ru.wikipedia.org/wiki/%25D0%259E%25D0%2590%25D0%25AD&sa=D&ust=1539440726872000), [Киргизии,](https://www.google.com/url?q=https://ru.wikipedia.org/wiki/%25D0%259A%25D0%25B8%25D1%2580%25D0%25B3%25D0%25B8%25D0%25B7%25D0%25B8%25D1%258F&sa=D&ust=1539440726873000) на [Украине](https://www.google.com/url?q=https://ru.wikipedia.org/wiki/%25D0%25A3%25D0%25BA%25D1%2580%25D0%25B0%25D0%25B8%25D0%25BD%25D0%25B0&sa=D&ust=1539440726873000) и [Кипре](https://www.google.com/url?q=https://ru.wikipedia.org/wiki/%25D0%25A0%25D0%25B5%25D1%2581%25D0%25BF%25D1%2583%25D0%25B1%25D0%25BB%25D0%25B8%25D0%25BA%25D0%25B0_%25D0%259A%25D0%25B8%25D0%25BF%25D1%2580&sa=D&ust=1539440726873000).

Все версии 2ГИС, как и обновления к ним, бесплатны для пользователей. Версия 2ГИС для ПК работает без необходимости подключения к интернету (офлайн), обновления баз городов выходят 1 числа каждого месяца и чаще. Имеет те же функции, что и онлайн-версия, интересная особенность трёхмерная векторная карта.

### **Вопросы для закрепления теоретического материала к практической работе:**

- 1. Что такое ГИС?
- 2. Каково назначение ГИС?
- 3. Какие существуют разновидности ГИС?
- 4. Каков структура ГИС?
- 5. Какие функции являются обязательными для каждой программы класса ГИС?

#### **Задания для практической работы:**

- 1. Выполнить практическую работу в соответствии с предложенной инструкцией.
- 2. Сделать вывод о проделанной практической работе (оформить в конце бланка для ответов).
- 3. Продемонстрировать результат выполнения практической работы преподавателю в электроннфм виде (отправить файл с результатами выполненной работы на указанный адрес электроннфй почты)

#### **Инструкция по выполнению практической работы**

#### Задание 1

- 1. Используя подключенный к интернету ПК с помощью браузера загрузите ГИС [http://maps.yandex.ru](https://www.google.com/url?q=http://maps.yandex.ru&sa=D&ust=1539440726876000)
- 2. В поисковой строке Яндекс на этой странице введите название города Москва:
- 3. Ознакомьтесь с системой навигации ГИС Яндекс.
- 4. Используя систему навигации ГИС Яндекс (масштабирование, перемещение, поисковую строку и т.д.), найдите ответы на поставленные в таблице №1 вопросы.
- 5. Заполните таблицу №1, предложенную в электронном бланке ответов.

Таблица №1

![](_page_45_Picture_281.jpeg)

![](_page_46_Picture_214.jpeg)

Задание 2

- 1. Используя подключенный к интернету ПК с помощью браузера загрузите ГИС Карты Google [https://maps.google.ru](https://www.google.com/url?q=https://maps.google.ru&sa=D&ust=1539440726887000)
- 2. Ознакомьтесь с системой навигации ГИС Google.
- 3. Используя систему навигации ГИС Google (масштабирование, перемещение, поисковую строку и т.д.), найдите ответы на задания таблицы №2.
- 4. Заполните таблицу №2, предложенную в электронном бланке ответов.

Таблица №2

![](_page_46_Picture_215.jpeg)

![](_page_47_Picture_42.jpeg)

5. После ввода ответов на вопросы обеих таблиц, сделайте выводы по результатам работы.

6. Подпишите работу вверху страницы и отправьте по адресу электронной почты, указанному преподавателем.